# Gooxi

# **SR4108G 4U Rack Server User Manual**

Document Version: 01 Release Date: 2023/January/17

**Shenzhen Gooxi Information Security Co., Ltd.**

**1**/ **45**

# **Statement**

# **Copyright Statement**

©Shenzhen Gooxi Information Security Co., Ltd. All rights reserved.

This user manual, including but not limited to all information contained in it, is protected by copyright laws. Without the permission of Shenzhen Gooxi Information Security Co., Ltd. (hereinafter referred to as "Gooxi"), no imitation, copying, excerpt, forwarding and other acts or for other purposes are allowed.

## **Disclaimer**

Gooxi provides this user manual on an "status quo" basis, and within the scope of the law, does not provide any express or implied guarantees and guarantees, including but not limited to commercial sales, suitability for specific purposes, non-infringement of any rights of others and any guarantee of the use of this user manual or the inability to use this user manual. Gooxi does not provide guarantees for the results obtained from the use of this manual or the accuracy or reliability of any information obtained through this manual.

Due to the version upgrades or other reasons, the content of this manual maybe be updated from time to time. Unless otherwise agreed, this manual is only used as a guide, and the usershall bear all risks of using this user manual.

# **Trademark Statement**

Gooxi® is a trademark of Shenzhen Gooxi Information Security Co., Ltd. Microsoft® and Windows are trademarks of Microsoft Corporation. Linux ® is a registered trademark of Linus Torvalds. Aspeed ® is a trademark of Aspeed Technology Inc. Other trademarks are the property of their respective owners.

# **Foreword**

This manual is the product technical manual of SR4108G (4U) rack server, which mainly introduces the appearance, structure, hardware installation and basic configuration of this product.

This manual is for reference and research by professional technicians. This product should only be installed and maintained by experienced technicians.

Convention:

 $\Lambda$  Note: it is used to transmit equipment or environmental safety warning messages, if not avoided, it may lead to equipment damage, data loss, equipment performance degradation or other unpredictable results.

A Warning: indicates a potentially hazardous situation which, if not avoided, it may result in death or serious personal injury.

Red arrow: means pointing to a certain location.

Blue arrows: means the action of pulling out or inserting at an angle.

- Dark blue rotation arrow 1: represents the action of turning the screw clockwise or pulling it outward.
- Dark blue rotating arrow 2: represents the action of turning the screw counterclockwise or buckling inward.
- $\Rightarrow$  Hollow arrow: represents the next action or result.

# **Modification record**

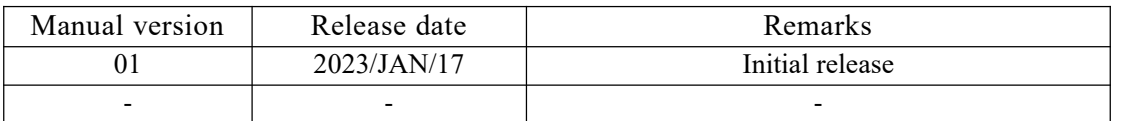

# **Contents**

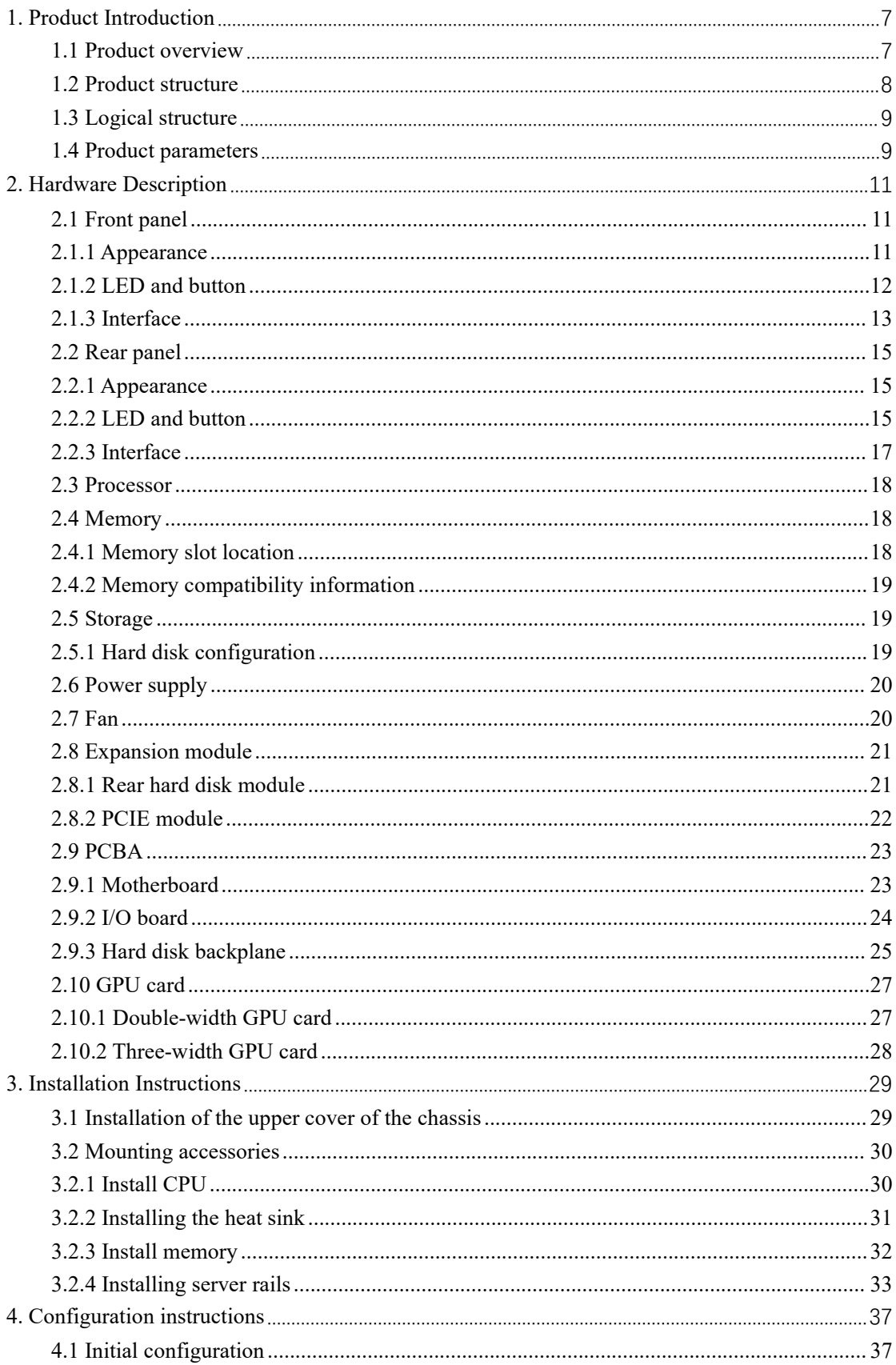

# Gooxi

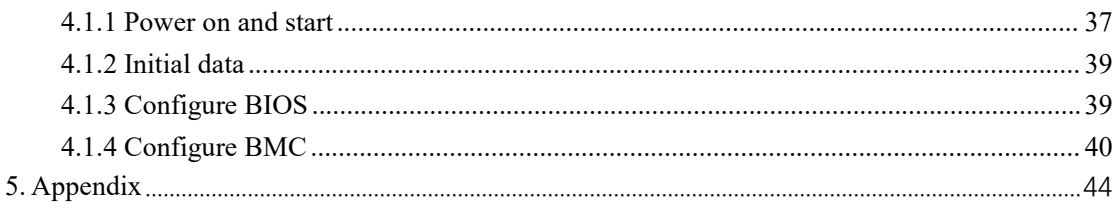

# <span id="page-6-0"></span>**1. Product Introduction**

### <span id="page-6-1"></span>1.1 Product overview

SR4108G series of 4U rack server is a GPU computing server launched by Gooxi for the application requirements of artificial intelligence, big data processing and high-performance computing.

The main features of the product are:

- Support 1 AMD EPYC 7003/7002/7001 series processor.
- CPU pass-through design, CPU-GPU does not need to communicate through PCIe Switch.
- **8 double-width or 6 triple-width GPU cards** are supported in a 4U space.
- Support 10\* 2.5-inch hard drives and provide large-capacity local storage solutions.

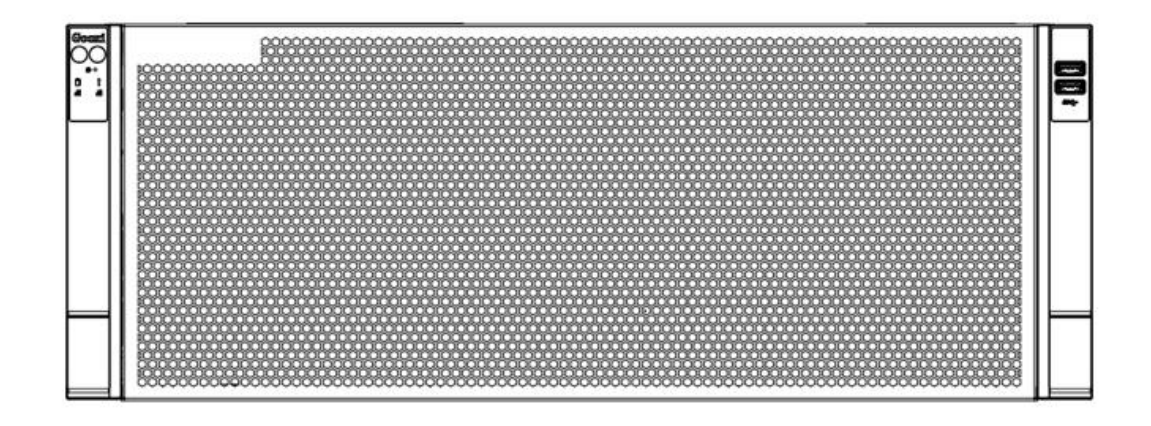

Front view (1-1)

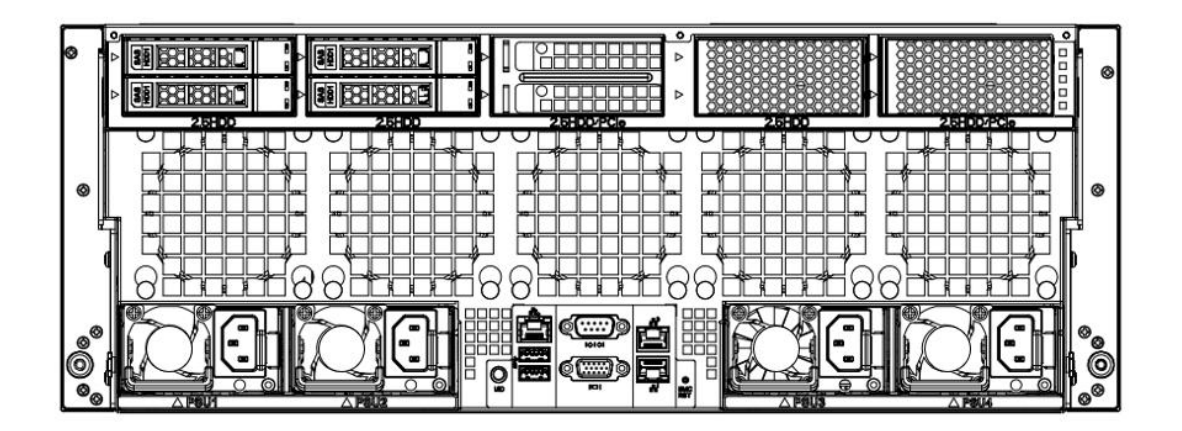

Rear view (1-2)

# <span id="page-7-0"></span>1.2 Product structure

The physical structure of SR4108G 4U rack server (the configuration maybe vary due to different requirements) is shown in the following figure:

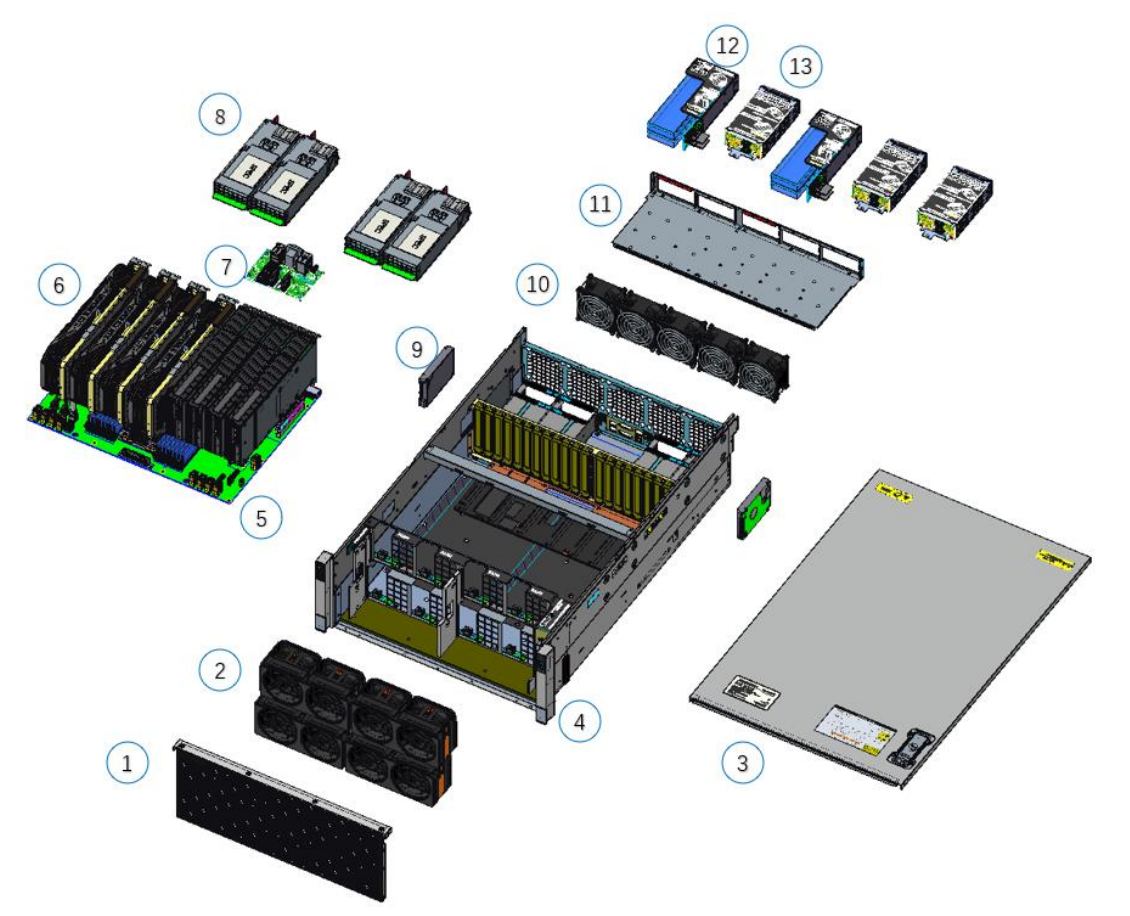

Structure diagram (1-3)

| S/N | Name            | S/N | Name                         |
|-----|-----------------|-----|------------------------------|
|     | 4U vent panel   | 8   | Power module                 |
| 2   | Fan module      | 9   | Built-in 2.5-inch hard drive |
| 3   | Upper cover     | 10  | Rear fan module              |
| 4   | Chassis         | 11  | <b>Bracket</b>               |
|     | Motherboard     | 12  | PCIE expansion module        |
| 6   | GPU card        | 13  | 2.5 inch hard drive module   |
|     | IO module board |     |                              |

Table (1-1)

# <span id="page-8-0"></span>1.3 Logical structure

The logic of SR4108G series server is shown in the figure below:

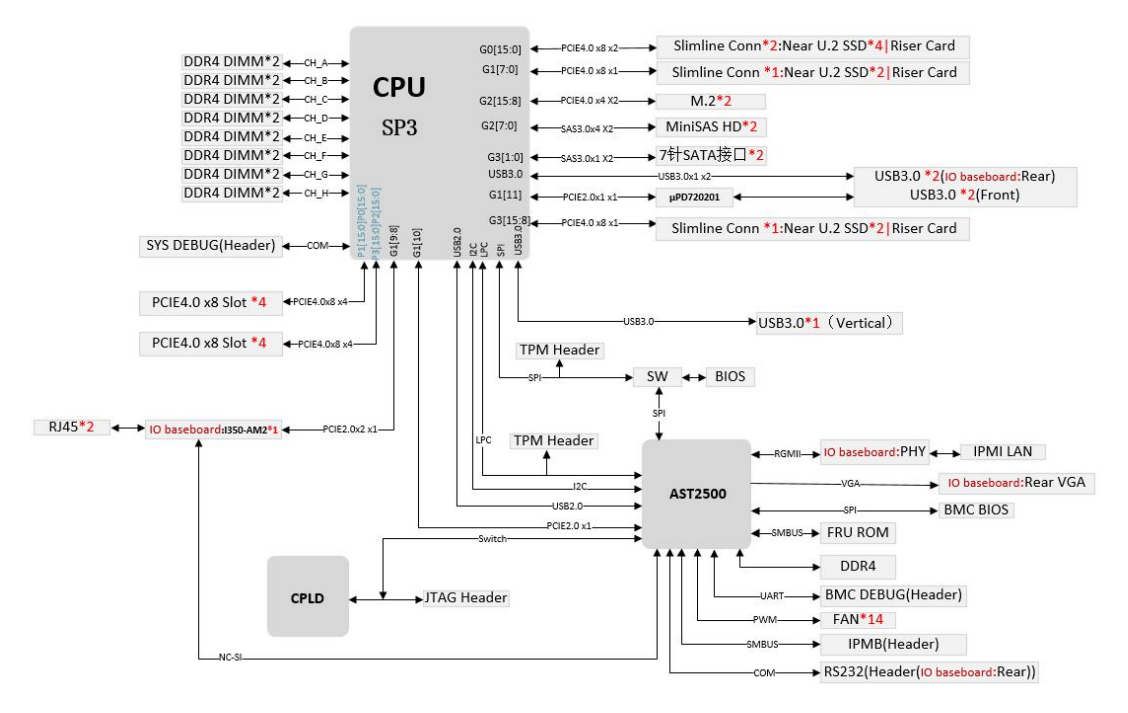

Motherboard logic block diagram (1-4)

- Support 1 AMD EPYC 7001/7002/7003 series processor;
- Support 8 DDR4 channels, each channel supports 2 DIMMs, 16 DIMMs are supported DDR4 memory;
- Support 8 PCIe x 16 slots (PCI e x8 signal);
- The motherboard provides 2 M.2 SSD slots (only supports 2280 size SSD), PCIe X4 signal.

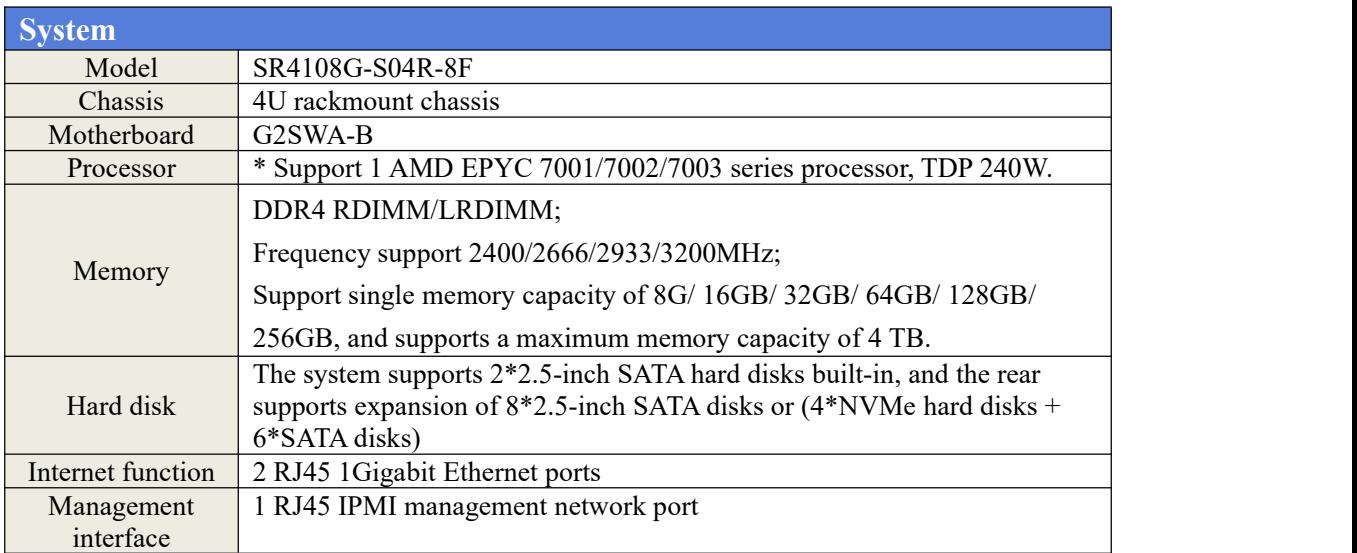

### <span id="page-8-1"></span>1.4 Product parameters

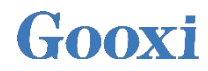

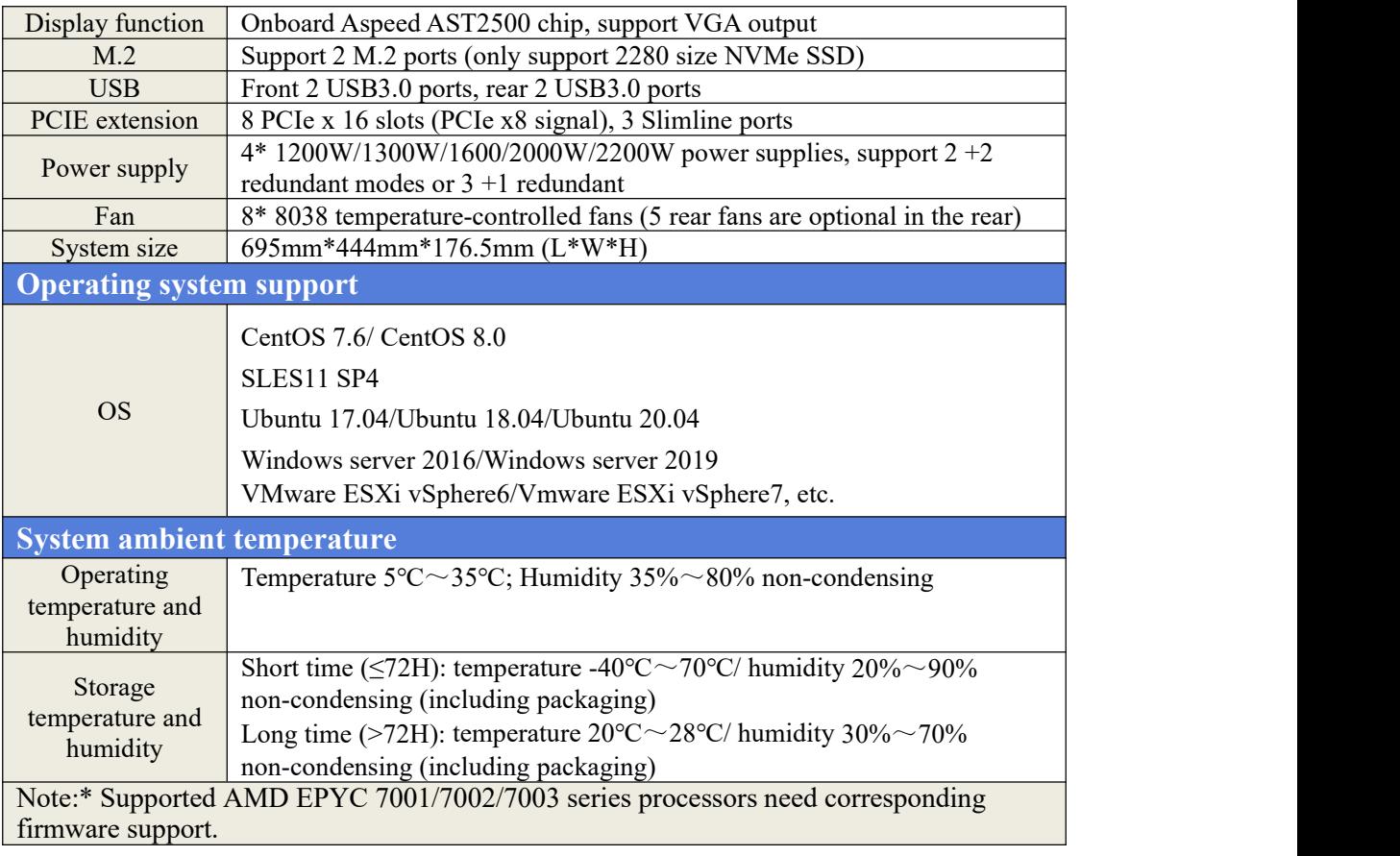

Table (1-2)

# <span id="page-10-0"></span>**2. Hardware Description**

# <span id="page-10-1"></span>2.1 Front panel

#### <span id="page-10-2"></span>2.1.1 Appearance

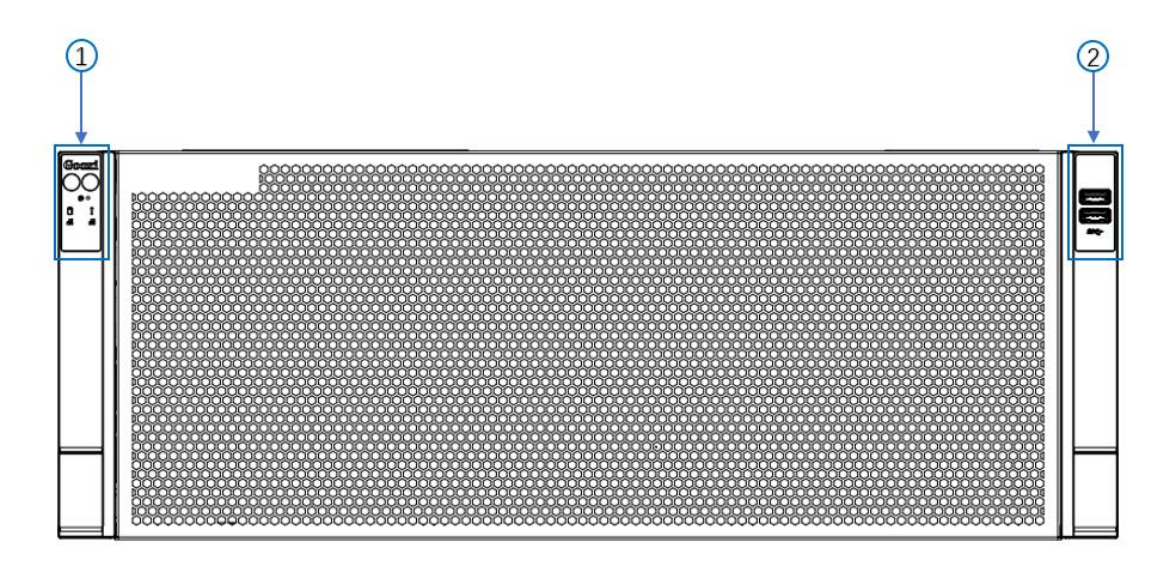

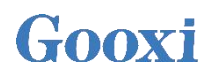

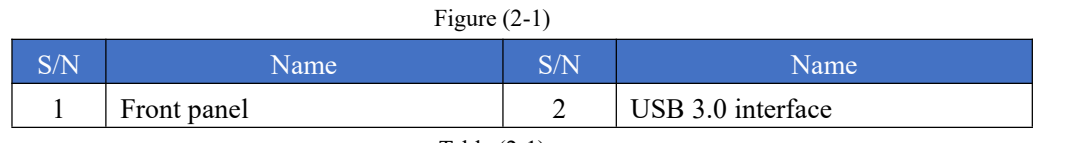

Table (2-1)

#### <span id="page-11-0"></span>2.1.2 LED and button

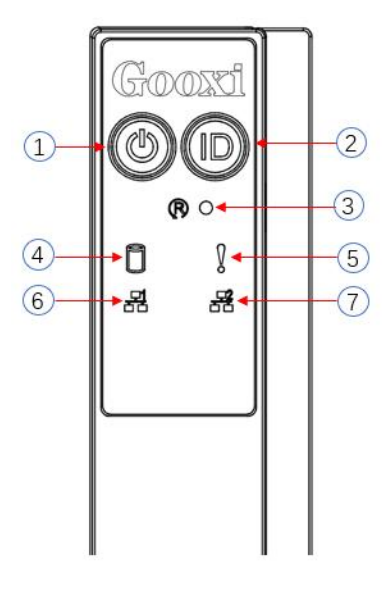

Figure (2-2)

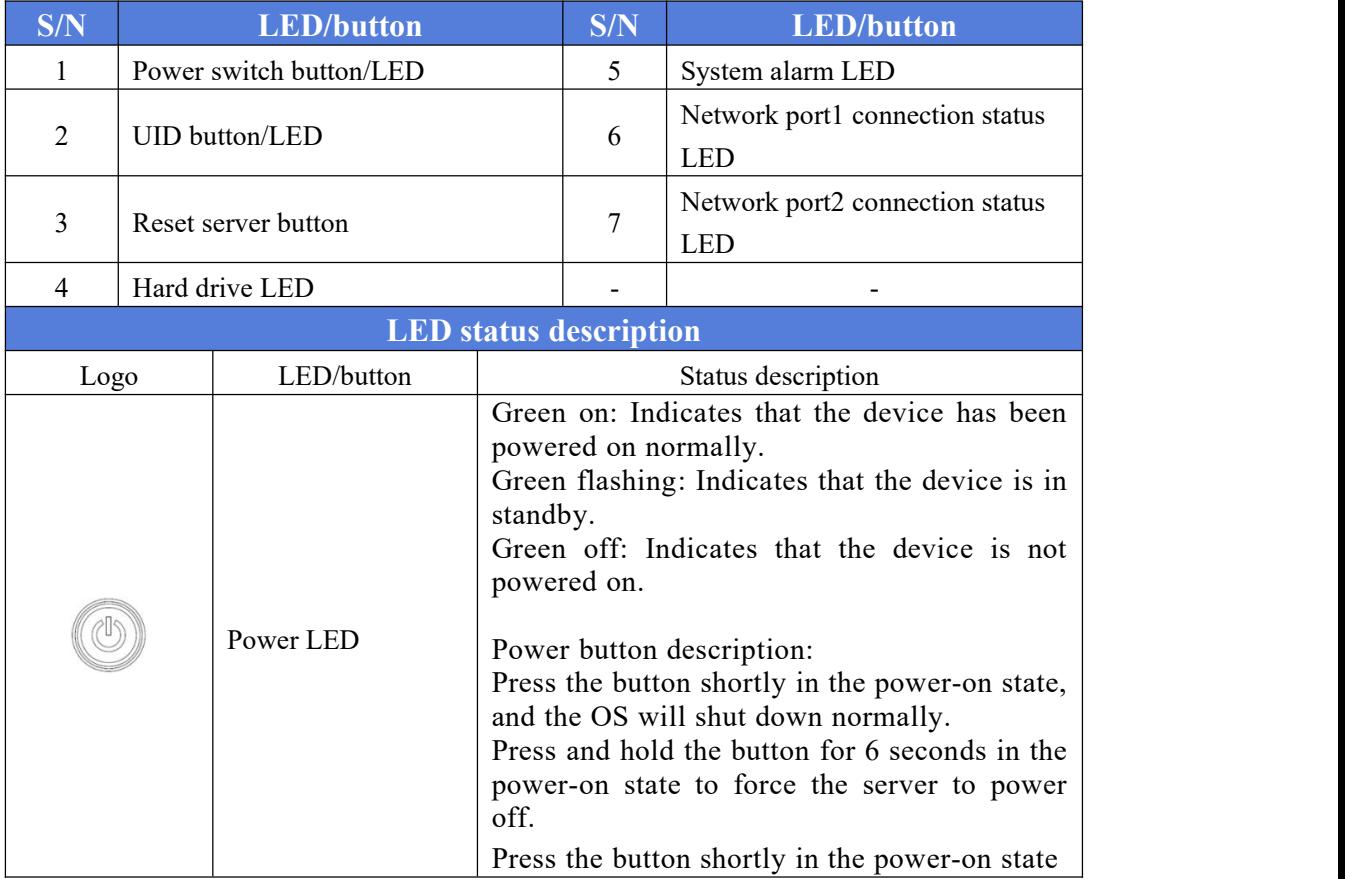

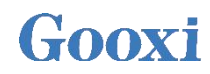

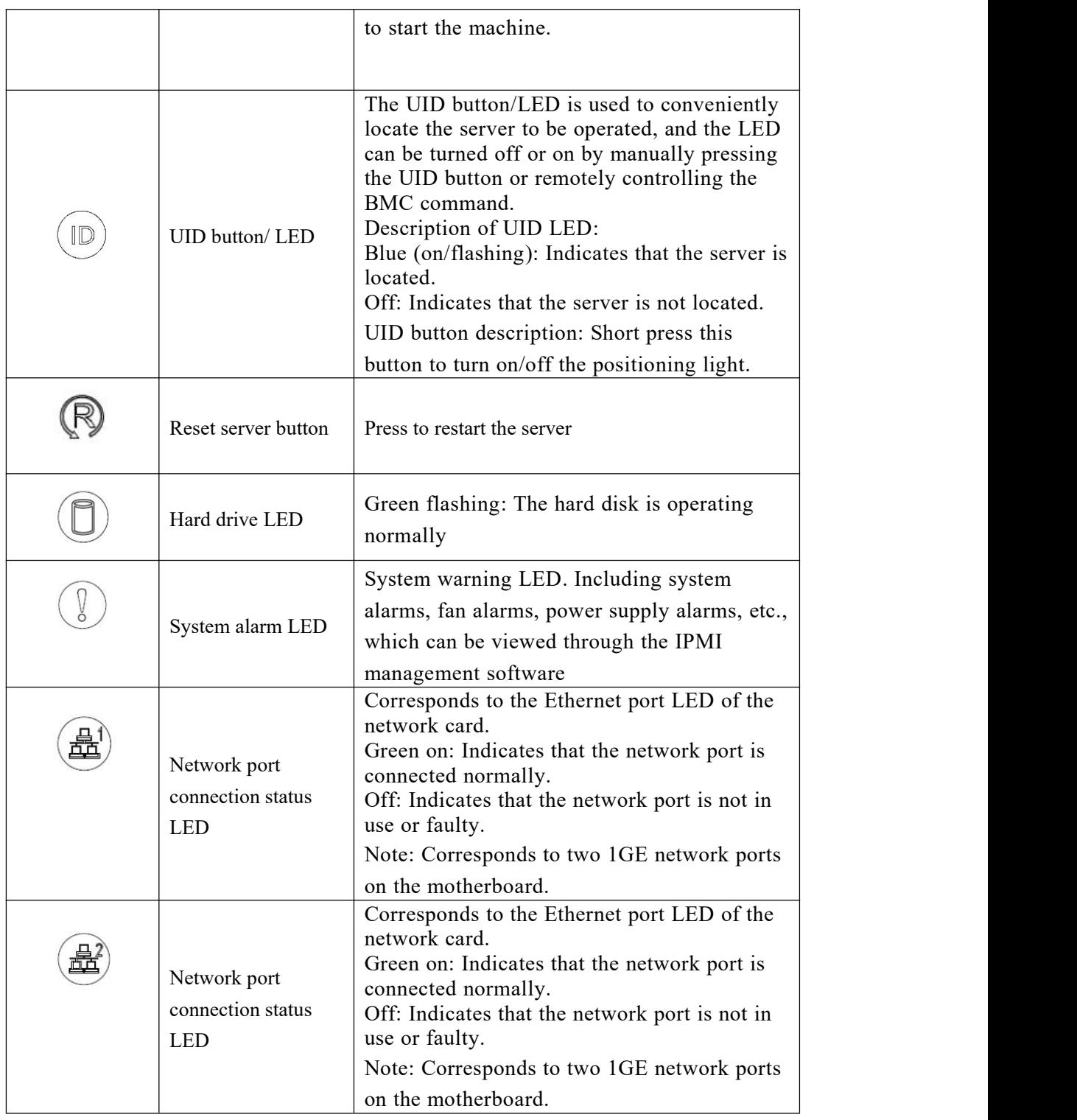

Table (2-2)

#### <span id="page-12-0"></span>2.1.3 Interface

**•** Interface location

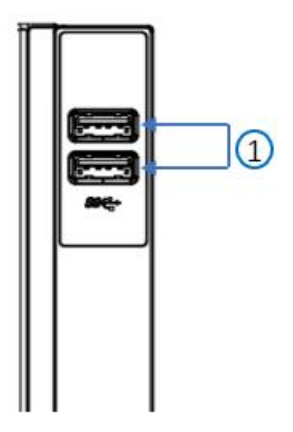

Figure (2-3)

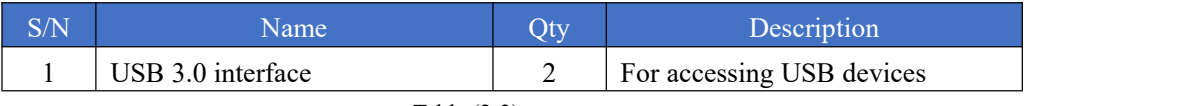

Table (2-3)

# <span id="page-14-0"></span>2.2 Rear panel

#### <span id="page-14-1"></span>2.2.1 Appearance

Appearance of the rear panel

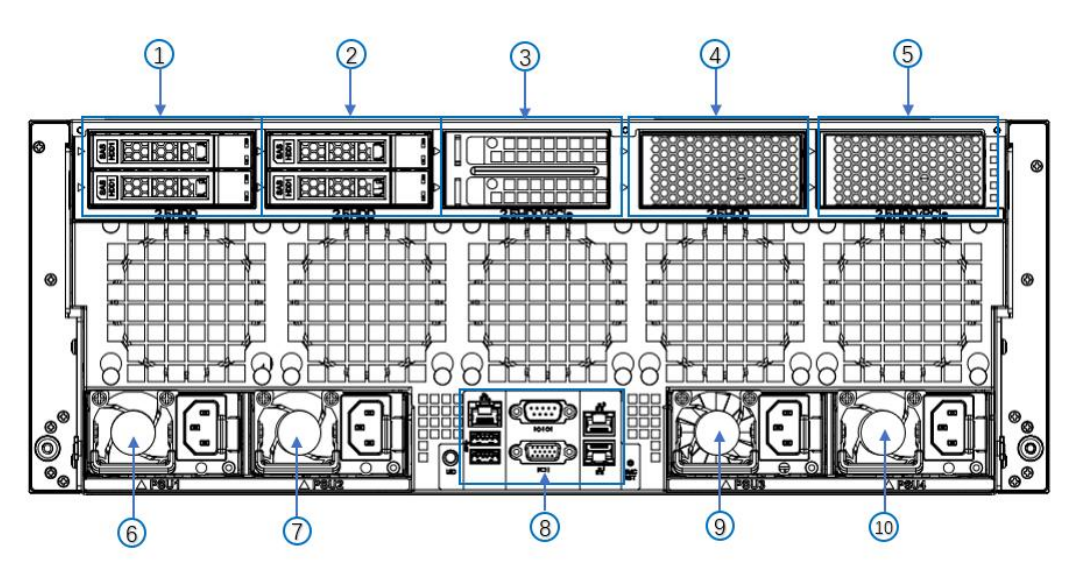

Figure (2-4)

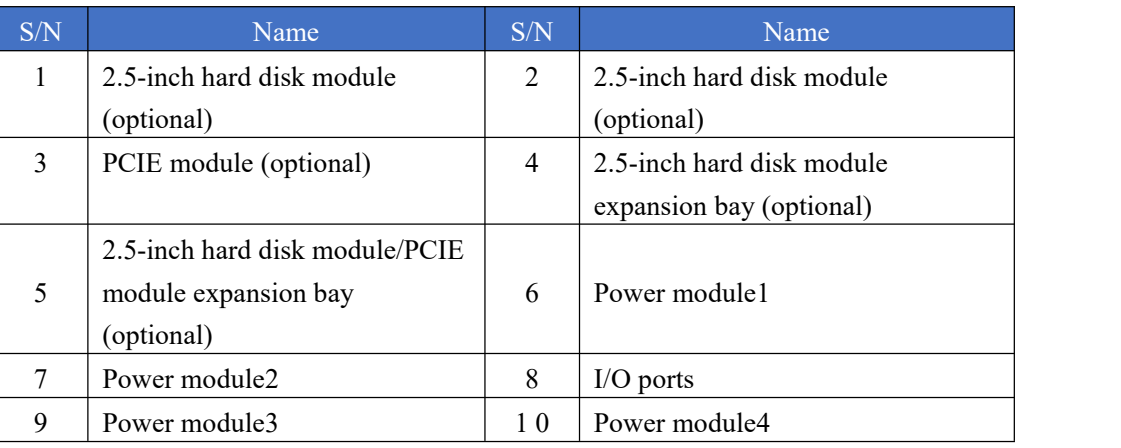

Table (2-4)

Description:

- 1) 2.5-inch hard disk module and PCIE module can be selected according to needs.
- 2) This picture is for reference only, the actual configuration shall prevail.

#### <span id="page-14-2"></span>2.2.2 LED and button

Rear panel LED and button

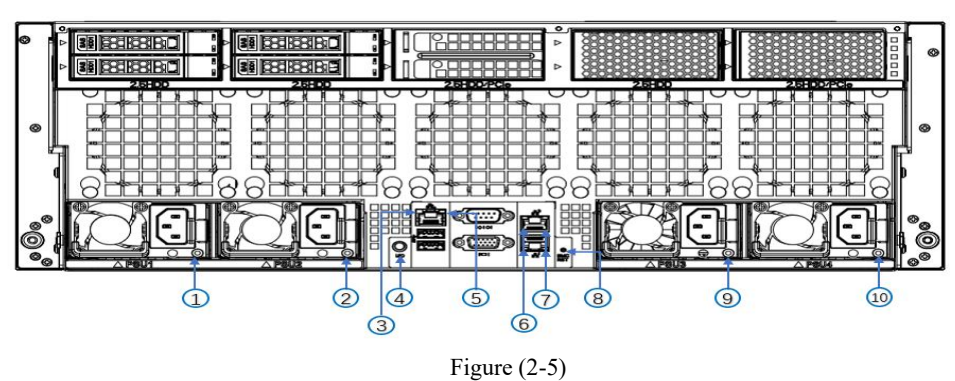

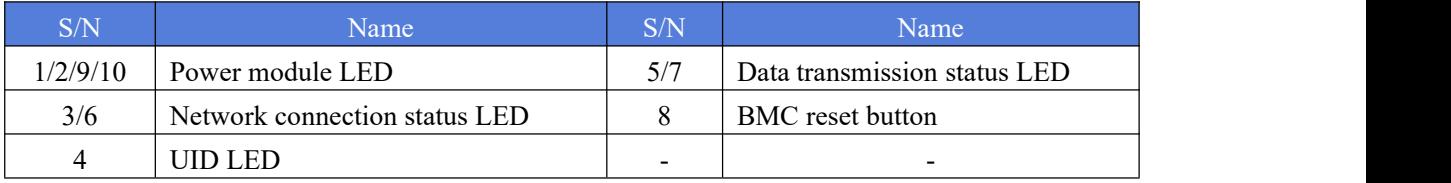

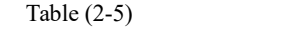

**•** LED description

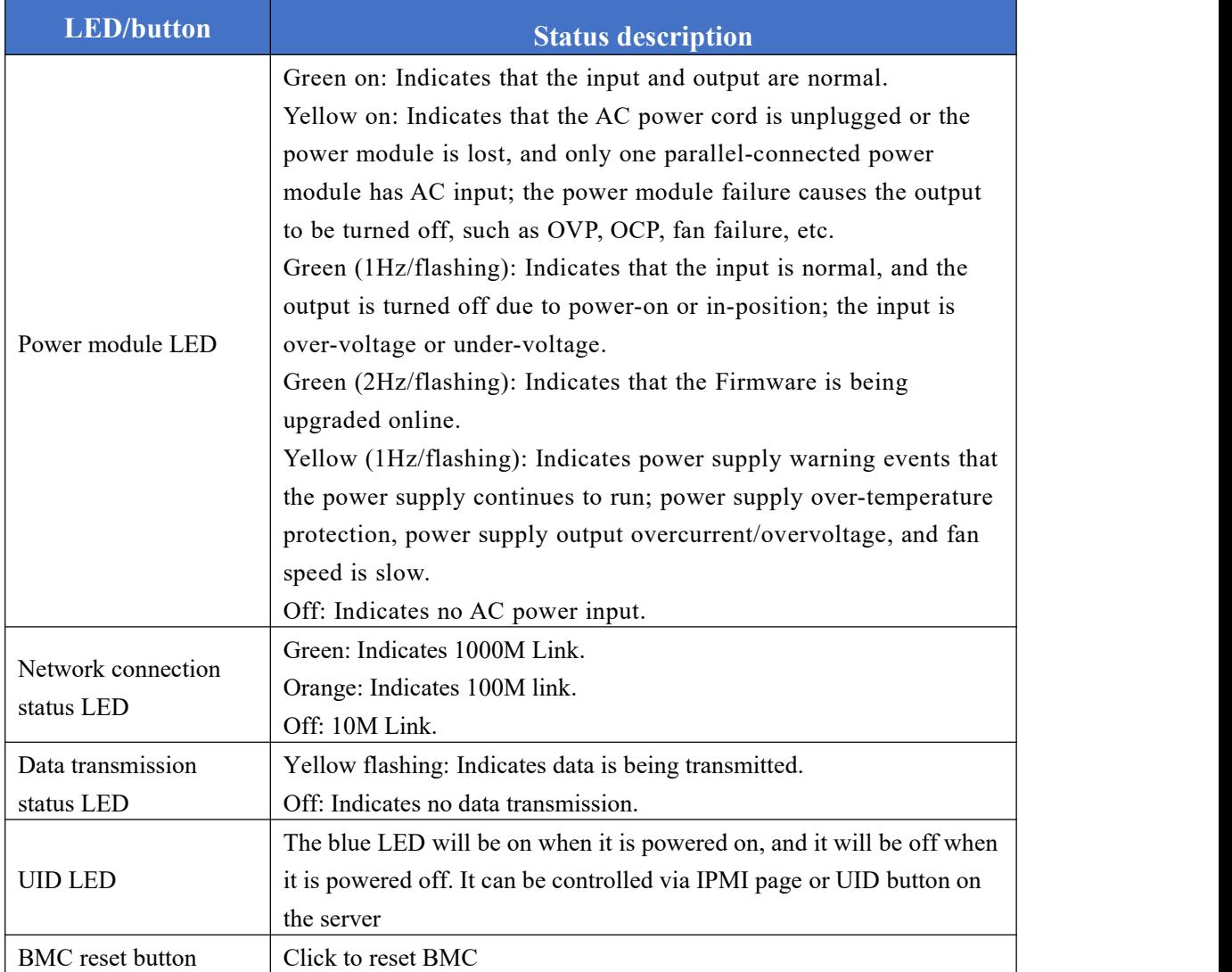

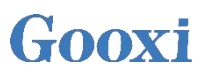

#### <span id="page-16-0"></span>2.2.3 Interface

**•** Rear panel interface

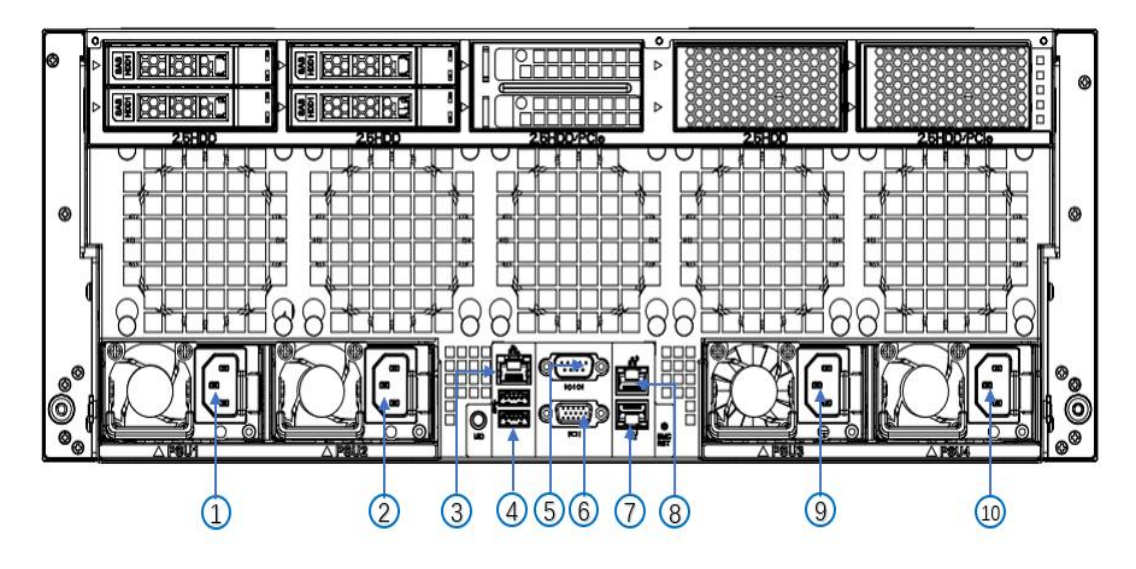

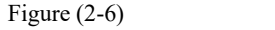

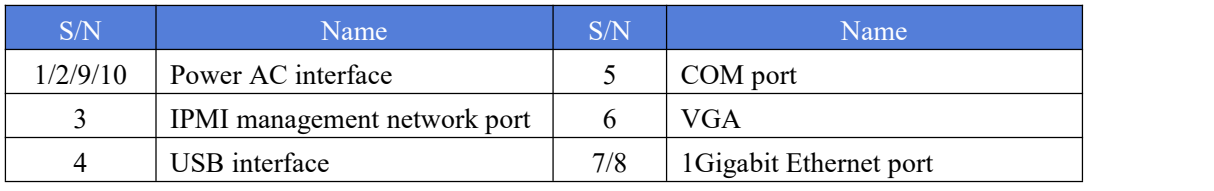

Table (2-7)

Interface description

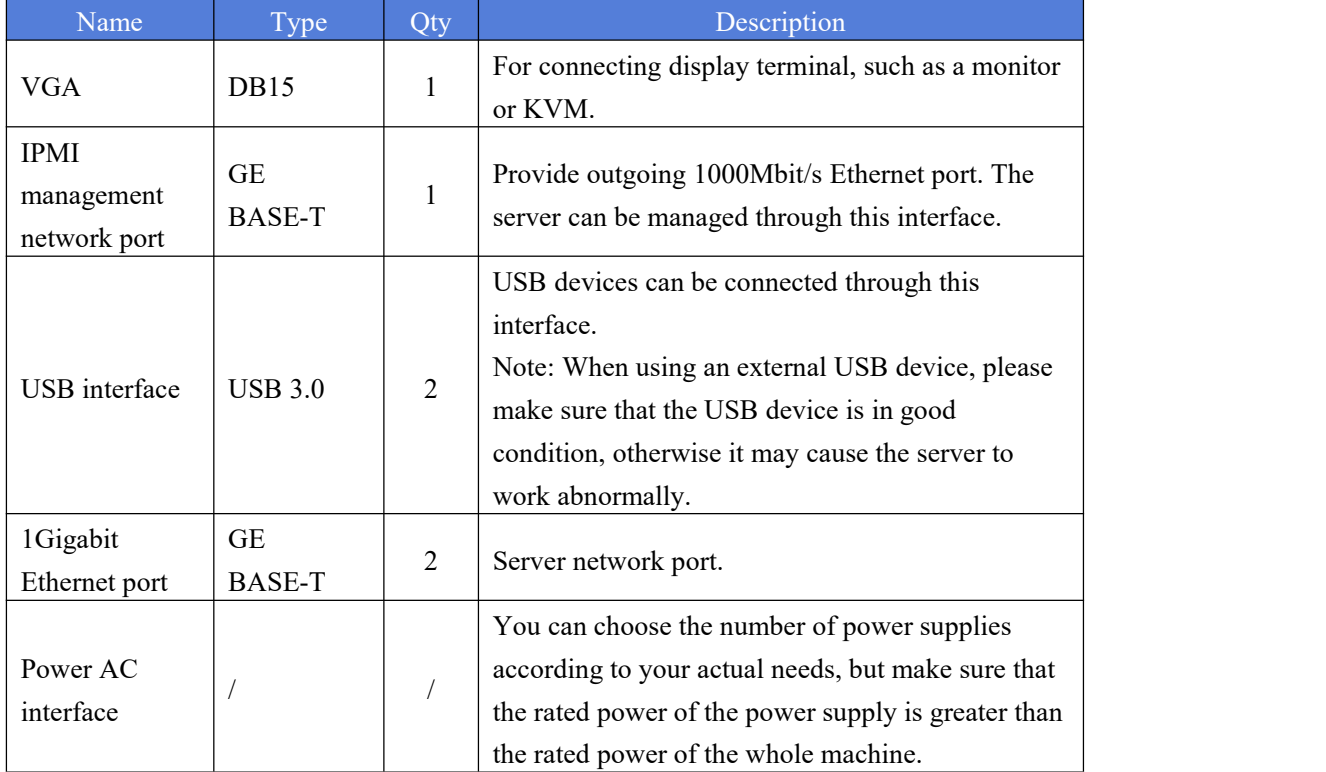

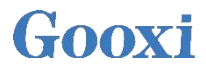

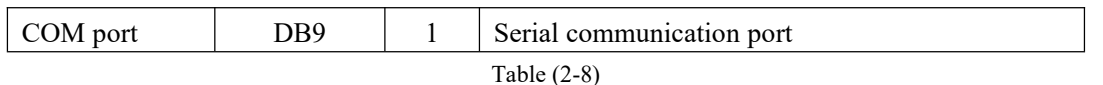

### <span id="page-17-0"></span>2.3 Processor

- Support 1 AMD EPYC 7003/7002/7001 processor
- The location of the processor is shown in the figure below:

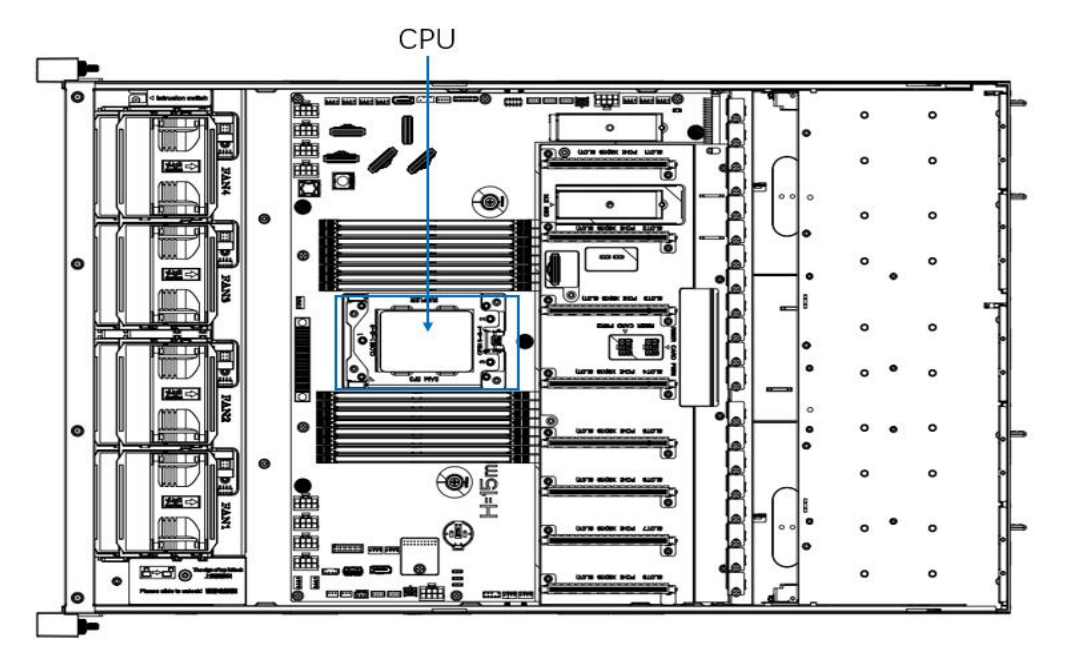

Figure (2-7)

# <span id="page-17-1"></span>2.4 Memory

<span id="page-17-2"></span>2.4.1 Memory slot location

The motherboard supports 8 DDR4 channels, each channel supports 2DIMMs, and supports a total of 16 DIMM DDR4 memories (when only one memory is inserted, insert the slot on the motherboard whose plastic color is blue first).

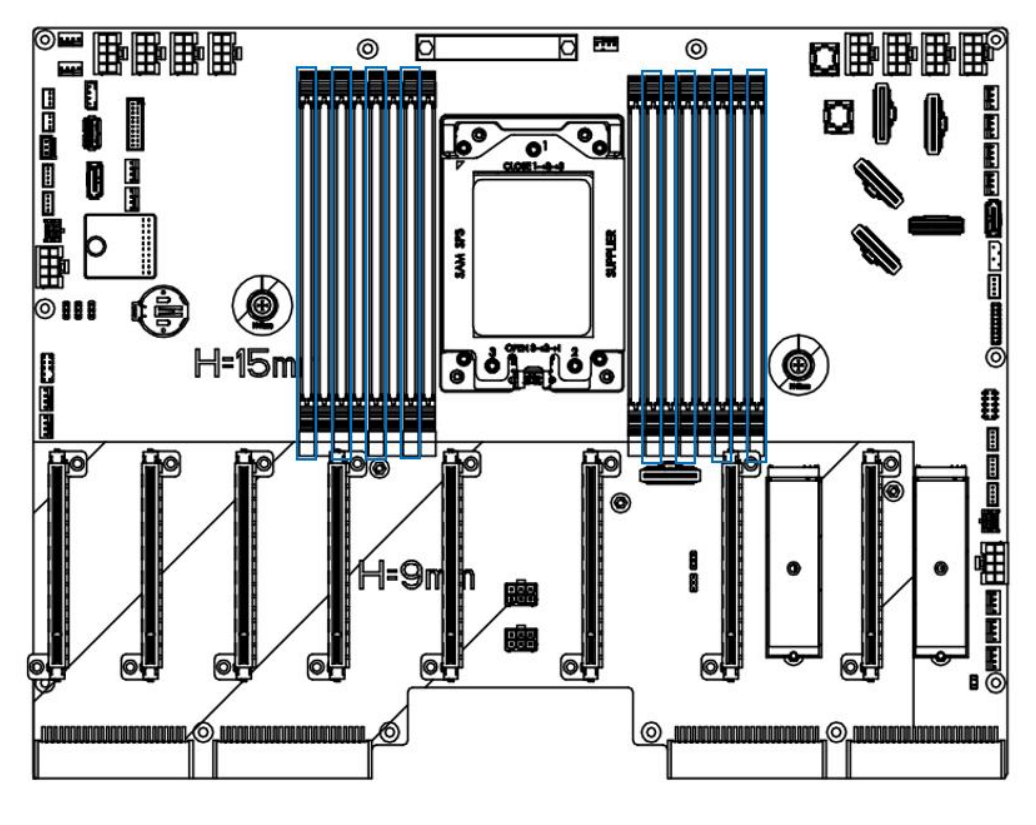

Figure (2-8)

#### <span id="page-18-0"></span>2.4.2 Memory compatibility information

The motherboard supports DDR4 RDIMM/LRDIMM server memory, and the memory frequency supports 2400/2666/2933/3200MHz.

Notice:

- The same server must use the same type of DDR4 memory, and all memory must run at the same speed, and the speed value is the lowest value of the following items:
- Memoryspeed supported by specific CPU.
- Maximum operating speed of specific memory configuration (for example, 3200MHz memory can only be achieved with a single blue slot).
- DDR4 memories of different types (RDIMM, LRDIMM) and specifications (capacity, bay width, rank, height, etc.) do not support mixed use.

### <span id="page-18-1"></span>2.5 Storage

#### <span id="page-18-2"></span>2.5.1 Hard disk configuration

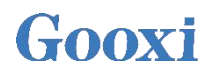

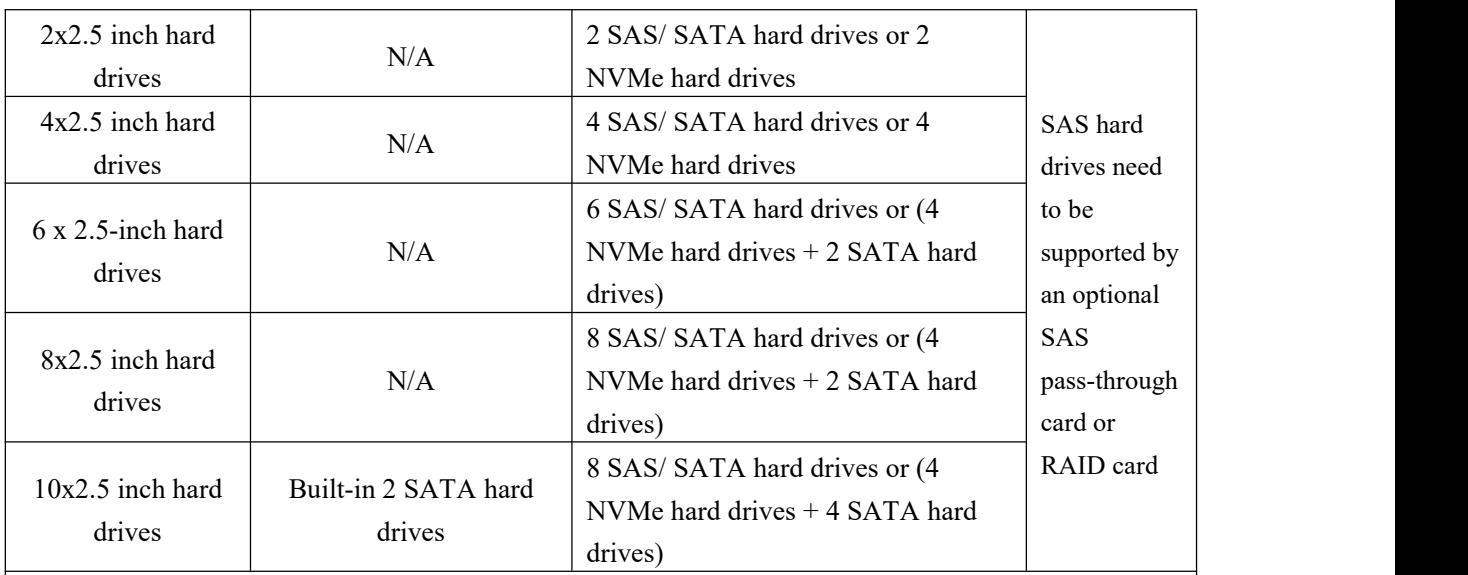

Notice:

\*The rear hard disk module is an optional accessory, and the number of rear hard disks is affected by the number of hard disk modules.

\* The rear 2.5-inch hard disk module does not support SGPIO lighting.

Table (2-9)

# <span id="page-19-0"></span>2.6 Power supply

- Support 4 power modules;
- Support AC or DC power modules;
- Support hot swap;
- Configure 4 power modules, and support  $2+2$  redundant backup;
- For power modules configured on the same server, the power module models must be the same;
- The location of the power supply is shown in the figure below:

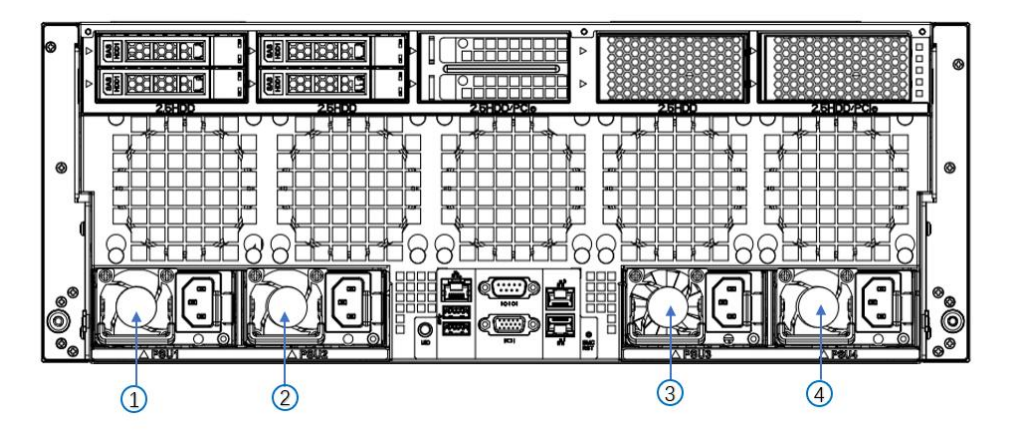

Figure (2-9)

## <span id="page-19-1"></span>2.7 Fan

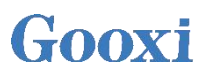

- Support 8 fan modules;
- Support hot swap;
- Support single fan failure;
- Support variable fan speed;
- For fan modules configured on the same server, the fan module models must be the same;
- The location of the fan is shown in the figure below:

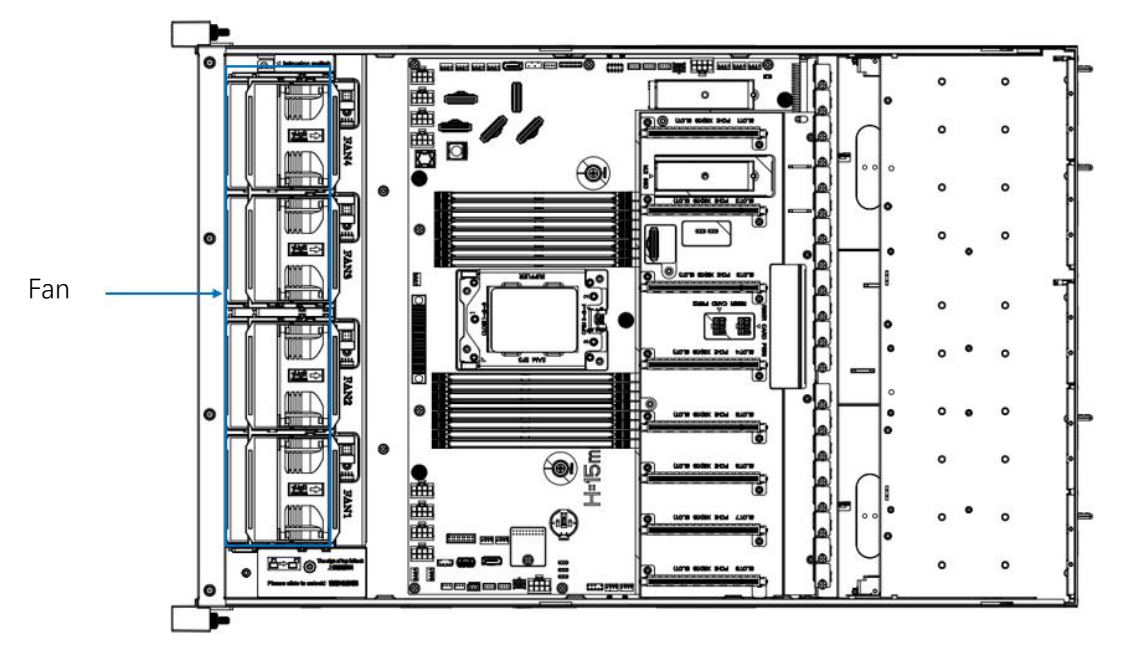

Figure (2-10)

# <span id="page-20-0"></span>2.8 Expansion module

- <span id="page-20-1"></span>2.8.1 Rear hard disk module
	- 2.5-inch hard disk module

Supports two 2.5-inch hard drives.

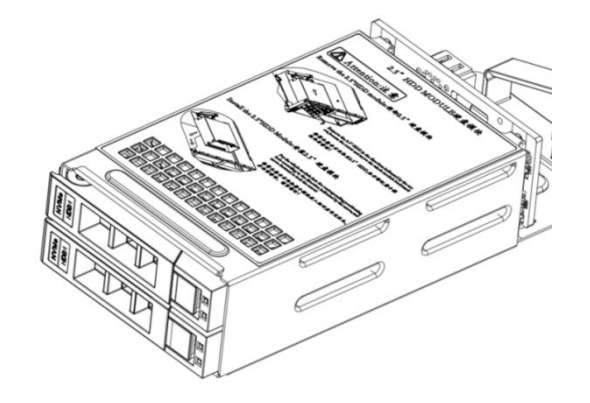

 The server can be installed up to five 2.5-inch hard disk modules.  $\bigcirc$  $\circledcirc$  $\circledcirc$  $\circledS$  $\circled{3}$ h

Figure (2-11)

Figure (2-12)

The expansion bays of serial numbers 3 and 5 can be equipped with PCIE modules.

#### <span id="page-21-0"></span>2.8.2 PCIE module

- PCIE module  $2*$ Slimline x8 to  $2*$ PCIe3.0x8 ( $1*$ x16 SLOT+ $1*$ x8 SLOT)
	- **–** Provides 1 PCIe X16 slot and 1 PCIe X8 slot.

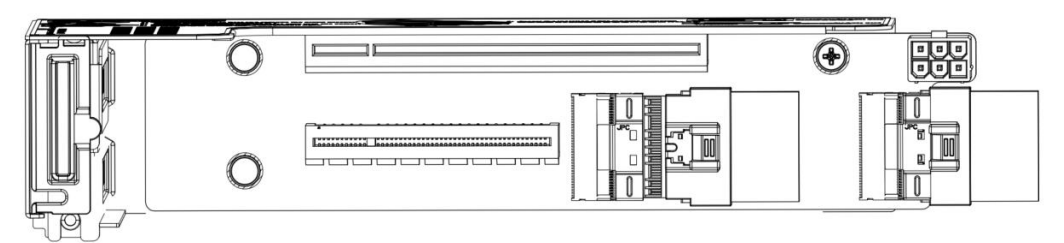

Figure (2-13)

The server can be installed up to 2 PCIE modules

# Gooxi

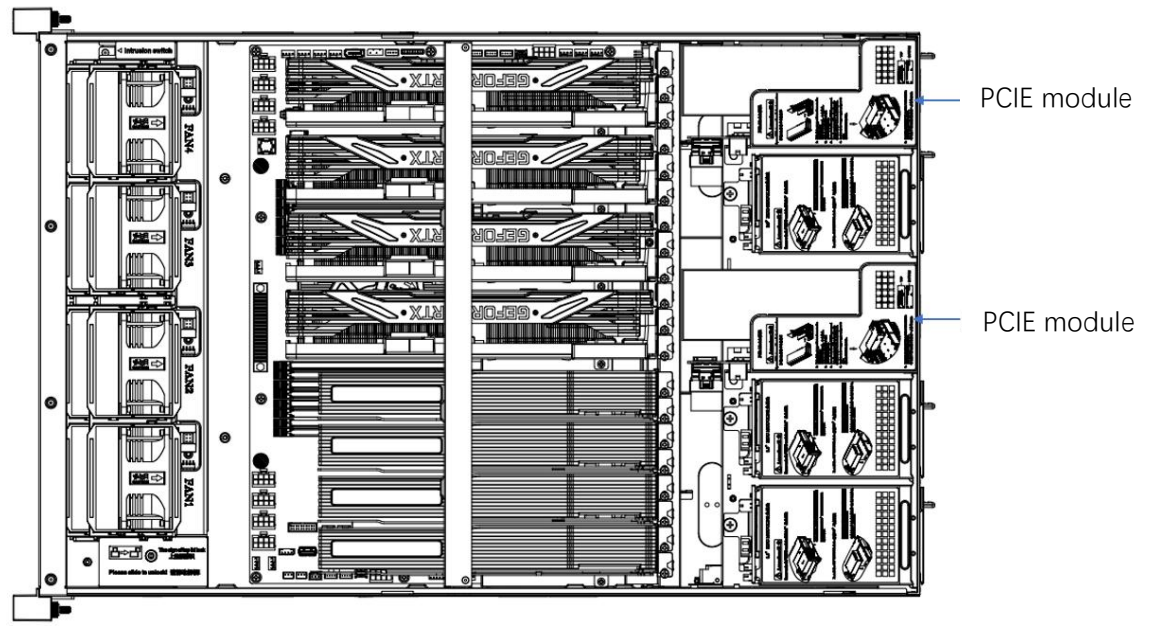

Figure  $(2-14)$ 

### <span id="page-22-0"></span>2.9 PCBA

#### <span id="page-22-1"></span>2.9.1 Motherboard

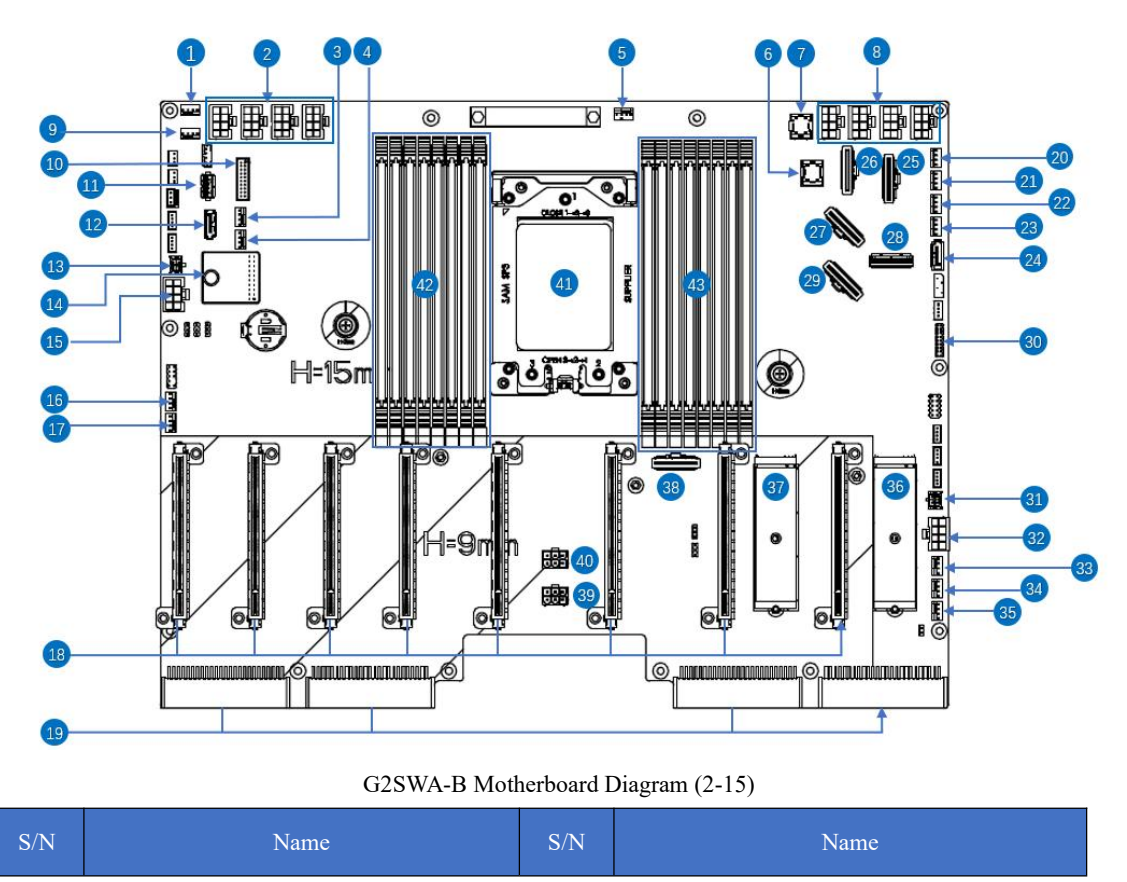

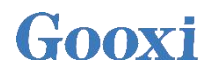

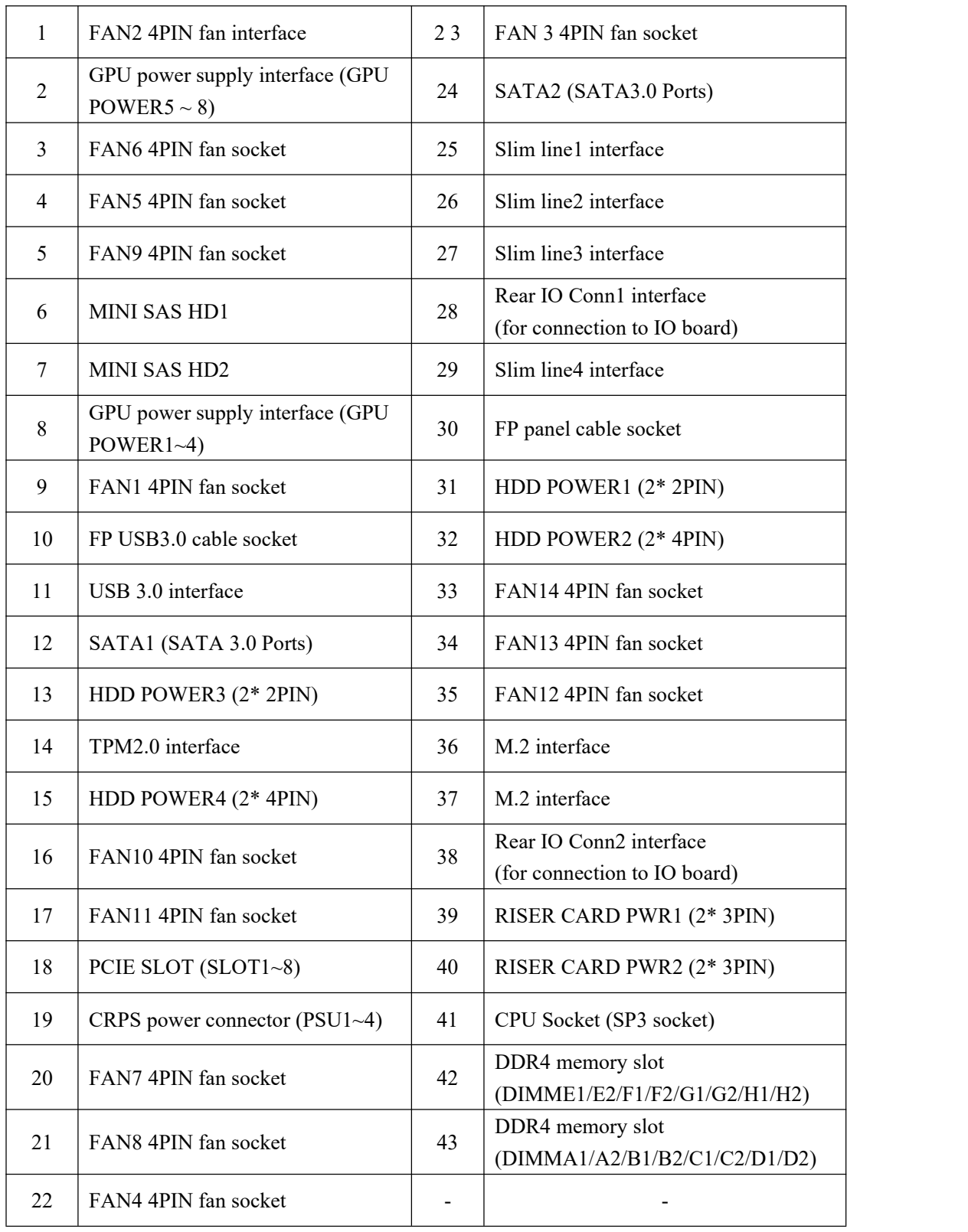

Table (2-10)

#### <span id="page-23-0"></span>2.9.2 I/O board

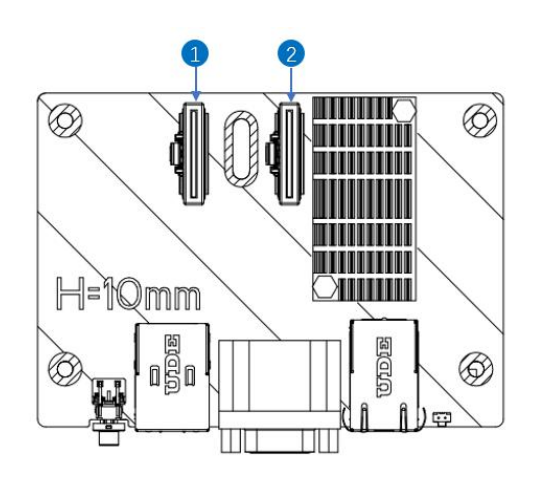

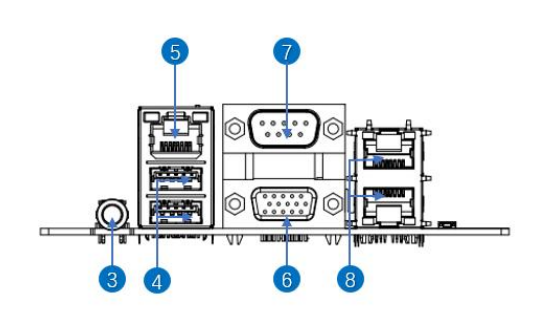

IO board diagram (2-16)

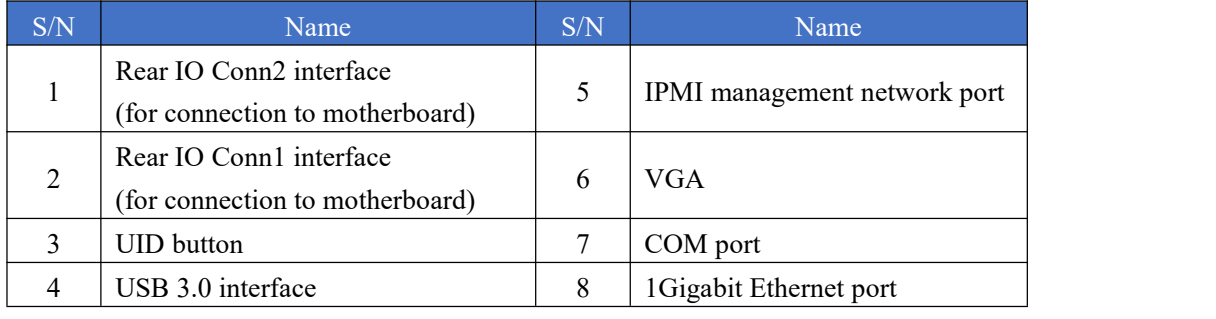

Table (2-11)

#### <span id="page-24-0"></span>2.9.3 Hard disk backplane

 $\bullet$  2 × 2.5 rear hard disk backplane (SAS/SATA) TOP surface

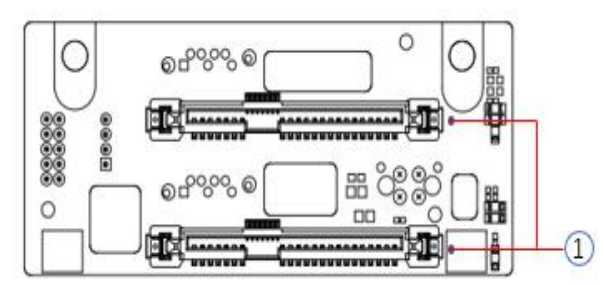

Figure (2-17)

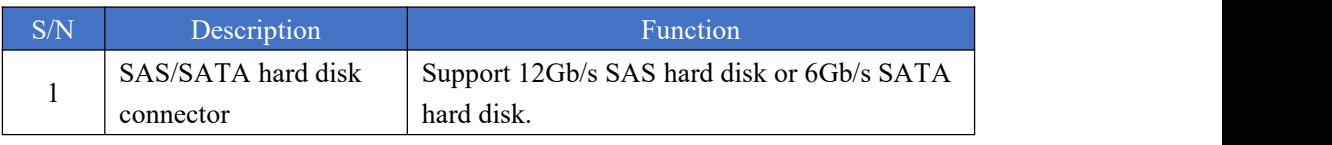

Table (2-12)

Bottom side

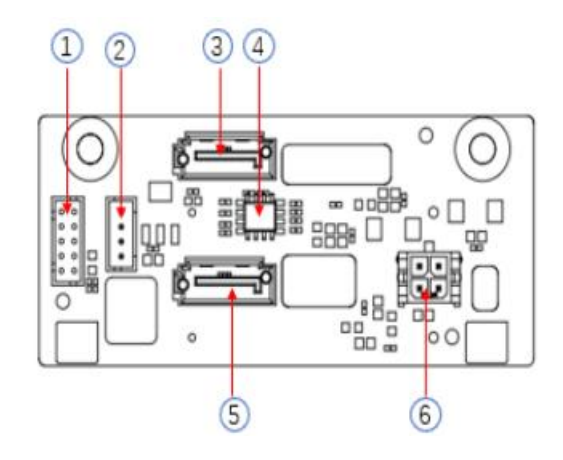

Figure (2-18)

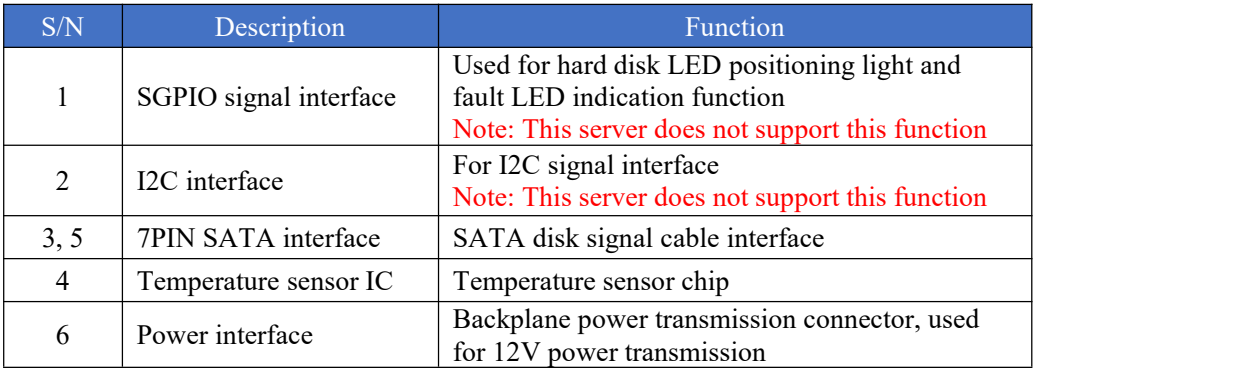

Table (2-13)

 $\bullet$  2 × 2.5 rear hard disk backplane (NVMe)

#### TOP surface

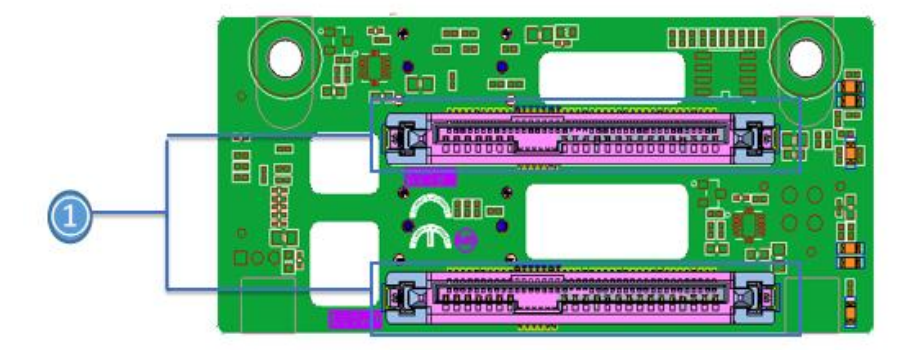

#### Figure (2-19)

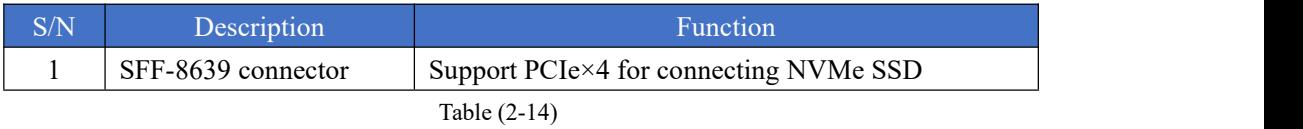

Bottom side

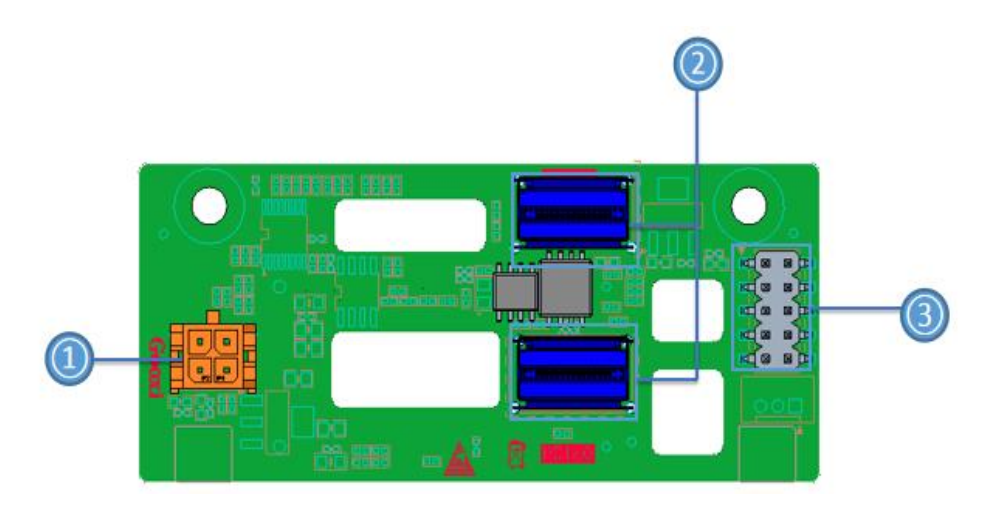

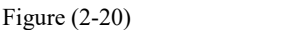

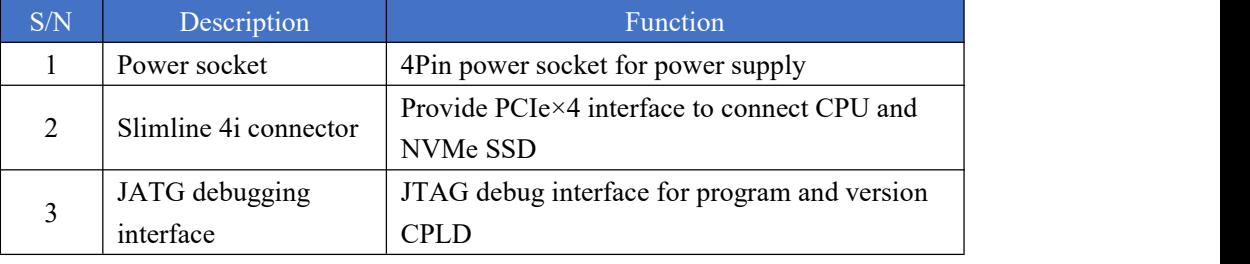

Table (2-15)

### <span id="page-26-0"></span>2.10 GPU card

The 4U chassis can support 8 double-width GPU cards or 6 triple-width GPU cards (the length of the GPU card should not exceed 320 mm).

#### <span id="page-26-1"></span>2.10.1 Double-width GPU card

8 double-width GPU cards can be installed in the chassis:

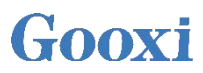

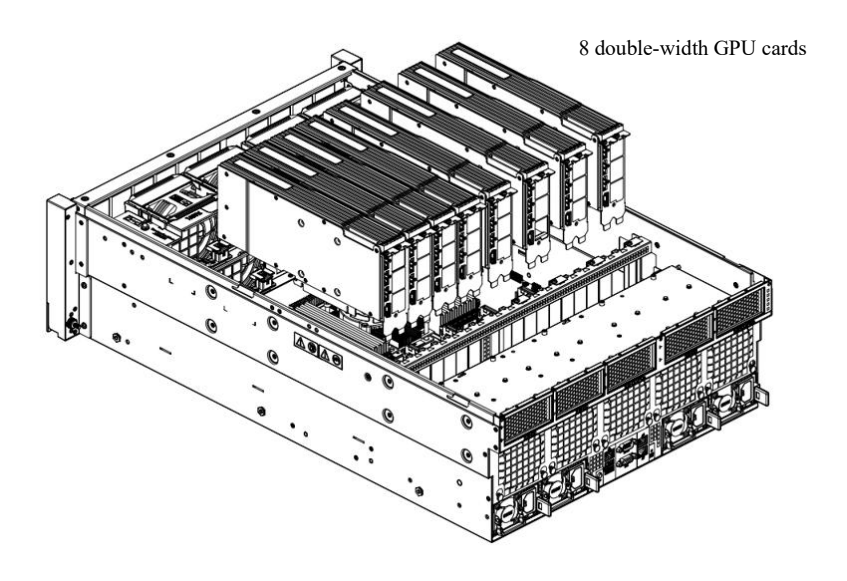

Figure (2-21)

<span id="page-27-0"></span>2.10.2 Three-width GPU card

6 triple-width GPU cards can be installed in the chassis:

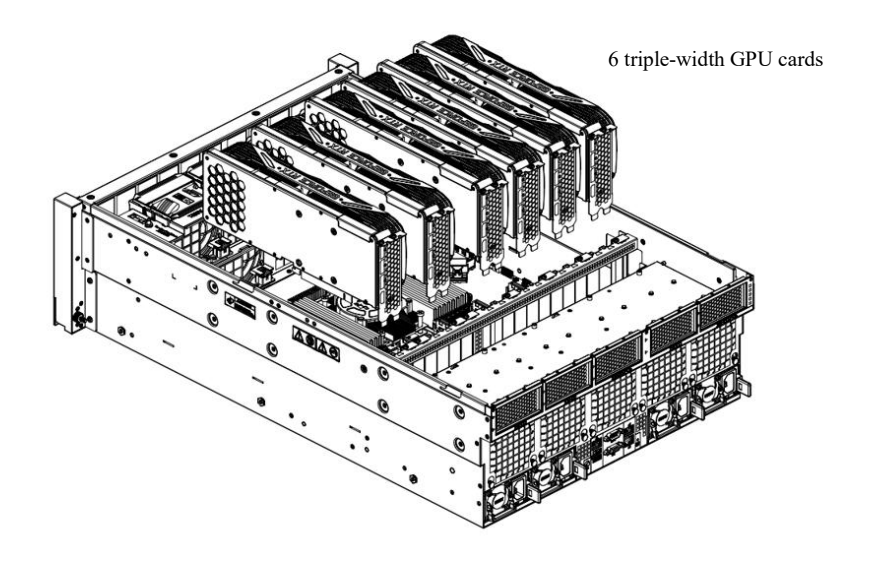

Figure (2-22)

# <span id="page-28-0"></span>**3. Installation Instructions**

### <span id="page-28-1"></span>3.1 Installation of the upper cover of the chassis

Steps: Install the rear upper cover of the chassis

- 1. Align the nails on the upper cover with the opening of the box and place it downwards
- 2. Rotate the upper cover lock in the direction of the arrow to lock it in place

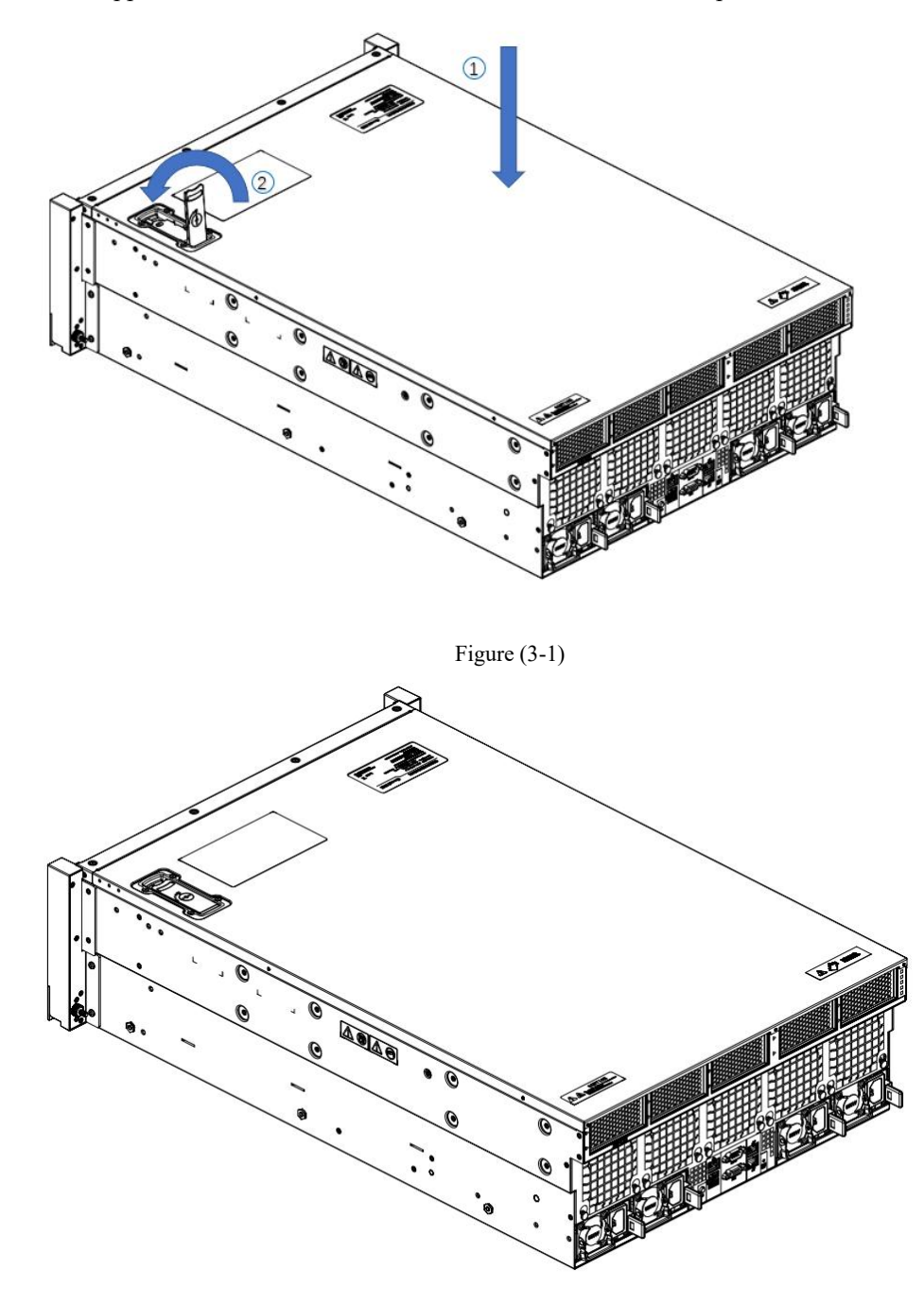

Figure (3-2)

### <span id="page-29-0"></span>3.2 Mounting accessories

#### <span id="page-29-1"></span>3.2.1 Install CPU

Before starting to install the CPU, please read the following guides:

- Make sure the motherboard supports the CPU.
- Before installing the CPU, be sure to turn off the computer and unplug the power cord from the electrical outlet to prevent damage to the hardware.
- Unplug all cables from electrical outlets.
- Disconnect all communication cables from their ports.
- Place the system unit on a flat and stable surface.
- Follow the instructions to turn on the system.

#### **Warning!**

Serious damages could result if the server is not properly shut down before component installation begins. Do not attempt the procedures described in the following sections unless you are a qualified service technician.

Follow the instructions below to install the CPU:

1. In sequence  $(3 \rightarrow 2 \rightarrow 1)$ , loosen the three fixing screws that secure the CPU cover.

- 2. Flip open the CPU cover.
- 3. Use the handle on the CPU tray to remove the CPU tray from the CPU rack.

4. Using the handle on the CPU tray, insert the new CPU traywith the CPU installed into the CPU rack.

Note: Make sure the CPU is installed in the correct orientation in the CPU tray, with

the triangle on the CPU aligned with the upper left corner of the CPU carrier.

5. Flip the CPU rack with the CPU installed into the proper position in the CPU socket.

6. Flip the CPU cover into place over the CPU socket.

7. Tighten the CPU cover screws in sequence  $(1 \rightarrow 2 \rightarrow 3)$  to secure the CPU cover in place. Torque: 16.1 kgf-cm (14.0 lbf-in)

8. Repeat steps 1-7 for the second CPU.

9. To remove the CPU, perform steps 1-7 in reverse order.

# Gooxi

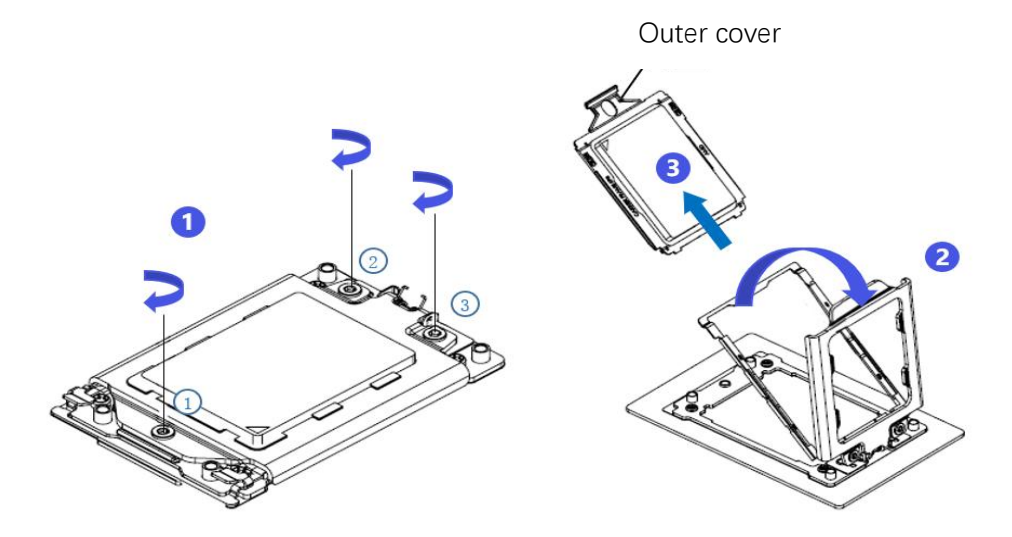

Figure (3-3)

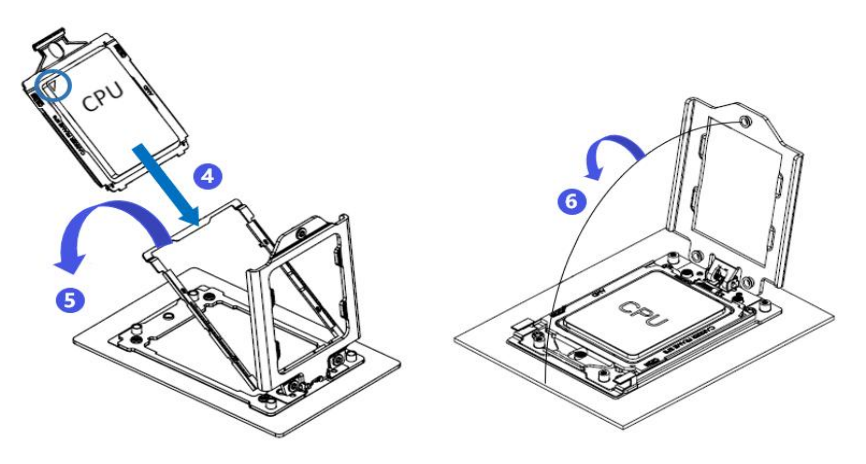

Figure (3-4)

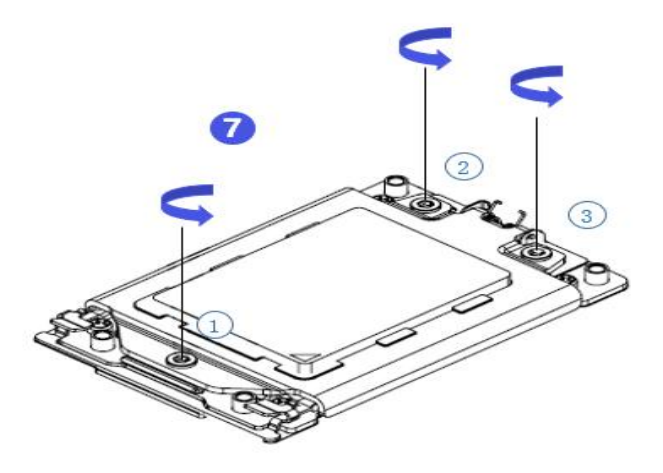

Figure (3-5)

#### <span id="page-30-0"></span>3.2.2 Installing the heat sink

Before starting to install the heat sink, please read the following guidelines:

- Always turn off the computer and unplug the power cord from the electrical outlet before installing the heat sink to prevent damage to the hardware.
- Unplug all cables from electrical outlets.
- Disconnect all communication cables from their ports.
- Place the system unit on a flat and stable surface.
- Follow the instructions to turn on the system.

### Warning!

Failure to shut down the server before beginning component installation could result in serious damage. Do not attempt the procedures described in the following sections unless you are a qualified service technician.

Note: When installing the heat sink to the CPU, use a Phillips screwdriver to tighten the 4 fixing nuts in the order of 1-4.

Follow the instructions below to disassemble and install the heat sink:

1. Loosen the screws holding the heat sink in place in reverse order  $(4 \rightarrow 3 \rightarrow 2 \rightarrow 1)$ .

2. Lift the heat sink and remove it from the system.

3. To install the heat sink, reverse steps 1-2 while making sure to tighten the set screws in order (1

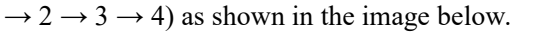

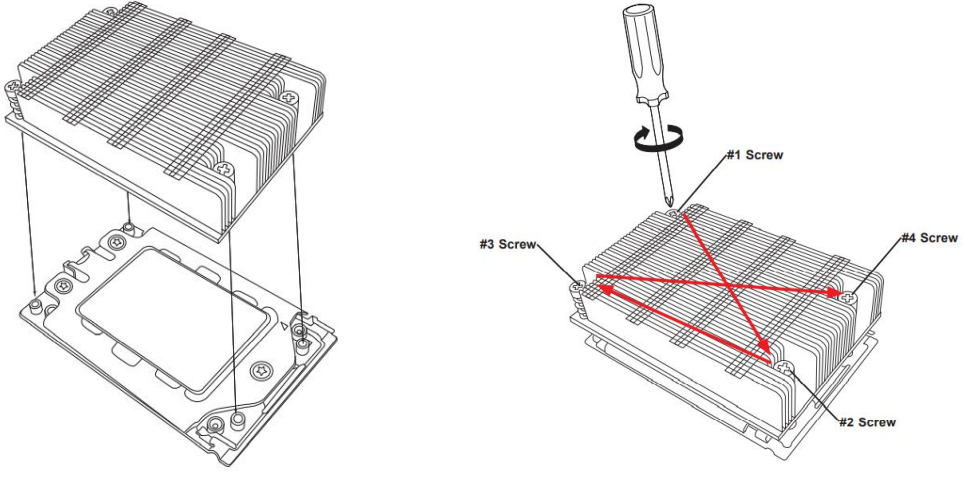

Figure (3-6)

#### <span id="page-31-0"></span>3.2.3 Install memory

The 16 memory sockets controlled by the motherboard CPU are: DIMMA1/A2, DIMMB1/B2, DIMM C1/C2, DIMM D1/D2, DIMM E1/E2, DIMM F1/F2, DIMM G1/G2 and DIMM H1/H2; Note that the notch in the memory coincides with the notch in the DIMM slot, and snap each DIMM module vertically into place to prevent incorrect installation.

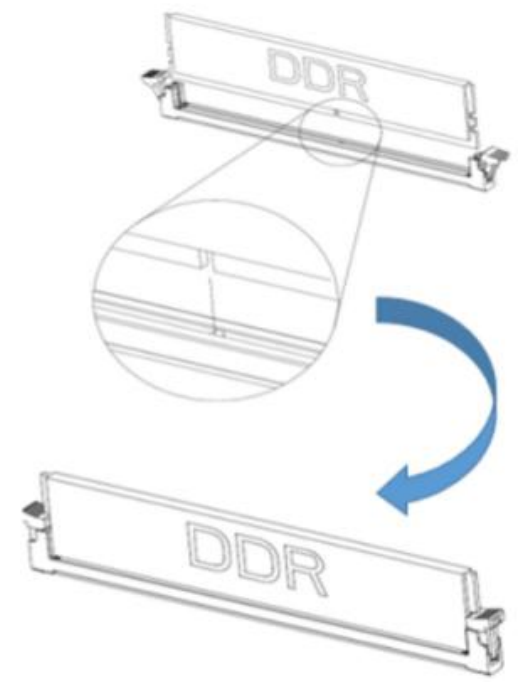

Figure (3-7)

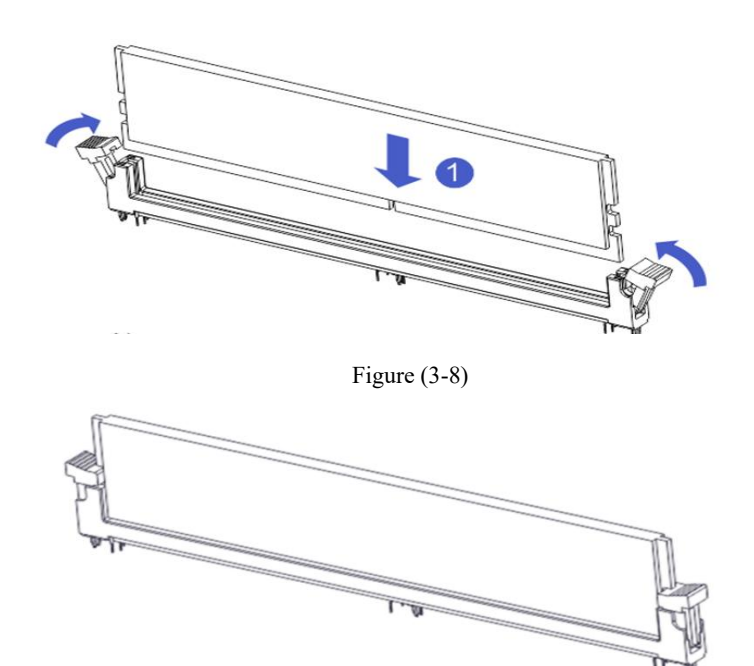

Figure (3-9)

### <span id="page-32-0"></span>3.2.4 Installing server rails

Step 1: Prepare two slide rails and pull out the inner rail

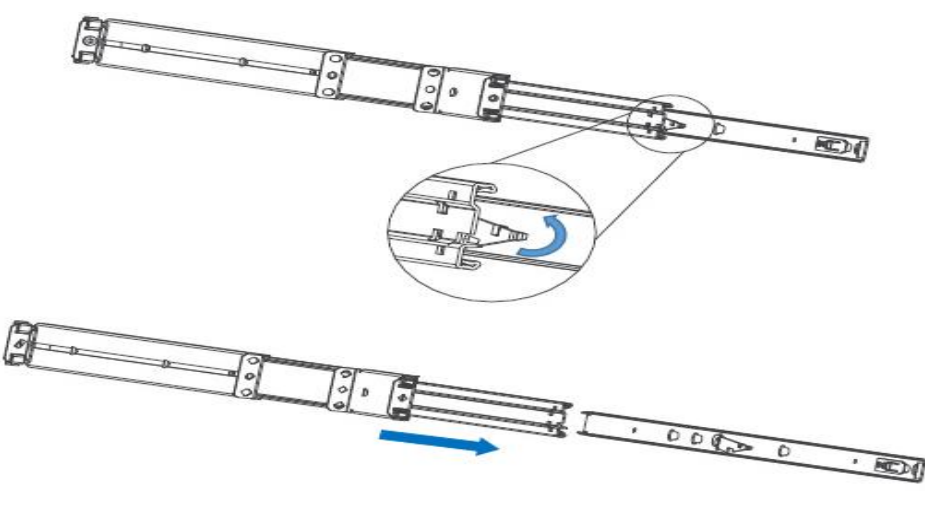

Figure (3-10)

- $\mathbb{C}$  on 精神技能和難性相談  $\overline{O}$ **KCH**  $\overline{\circ}$  $\sqrt{2}$ **AOAO**  $\widehat{\mathcal{C}}$ **INCO**  $\odot$  $\ddot{\bullet}$
- Step 2: Fasten the inner rails to the sides of the case

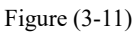

(The server in the picture is a schematic diagram, the actual object shall prevail)

Step 3: Mount the outer rails on the cabinet brackets and secure the screws

# Gooxi

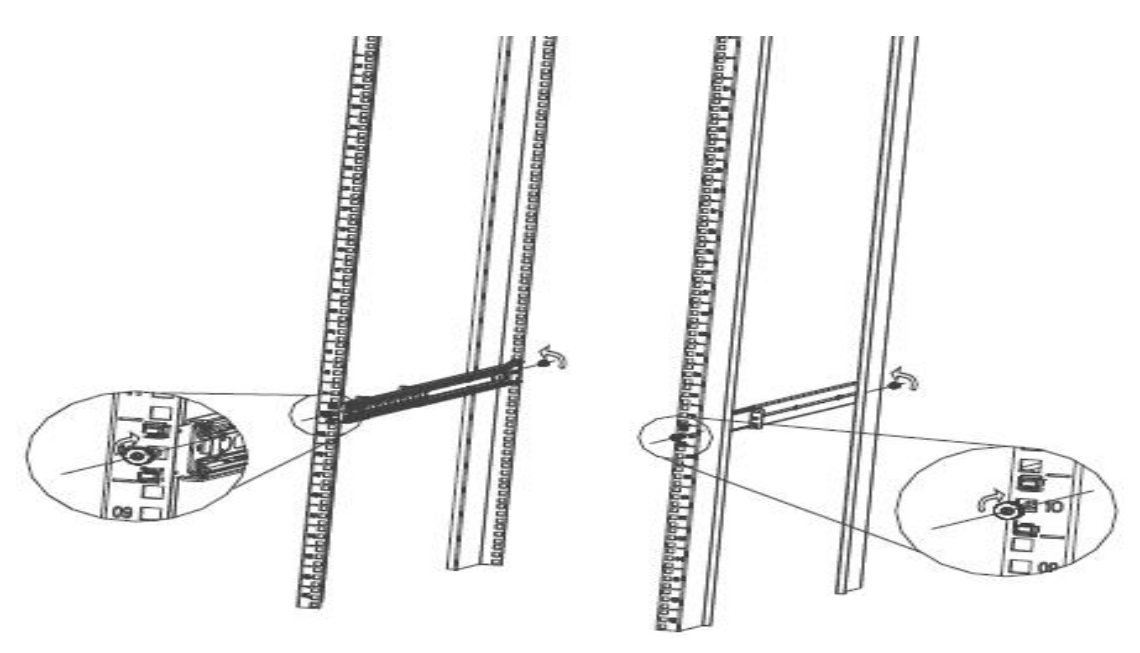

Figure (3-12)

Note: When installing the guide rail, it is necessary to align with the U mark, and fix it with M 5 screws after hearing a snap sound when it is installed in place.

Step 4: Align the chassis with the inner rails installed on the outer rails for installation

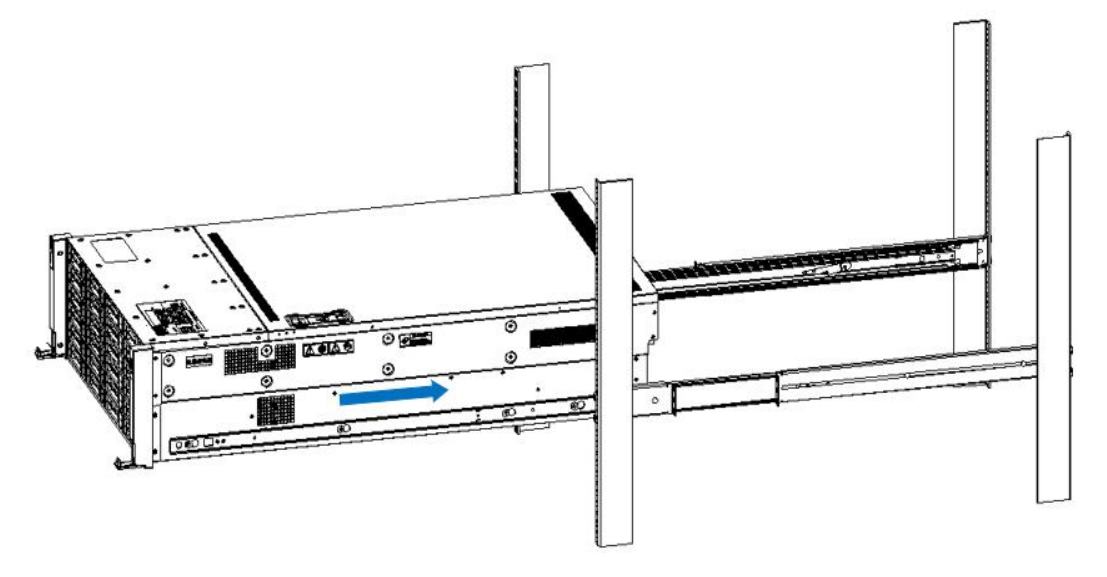

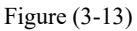

Note: When you push the chassis forward, you will hear a snapping sound. If you can't push it, you need to pull down the buckle of the inner rail to continue to push the chassis gently.

 Step 5: When the chassis is pushed forward and cannot slide, fix the screws and the installation is complete.

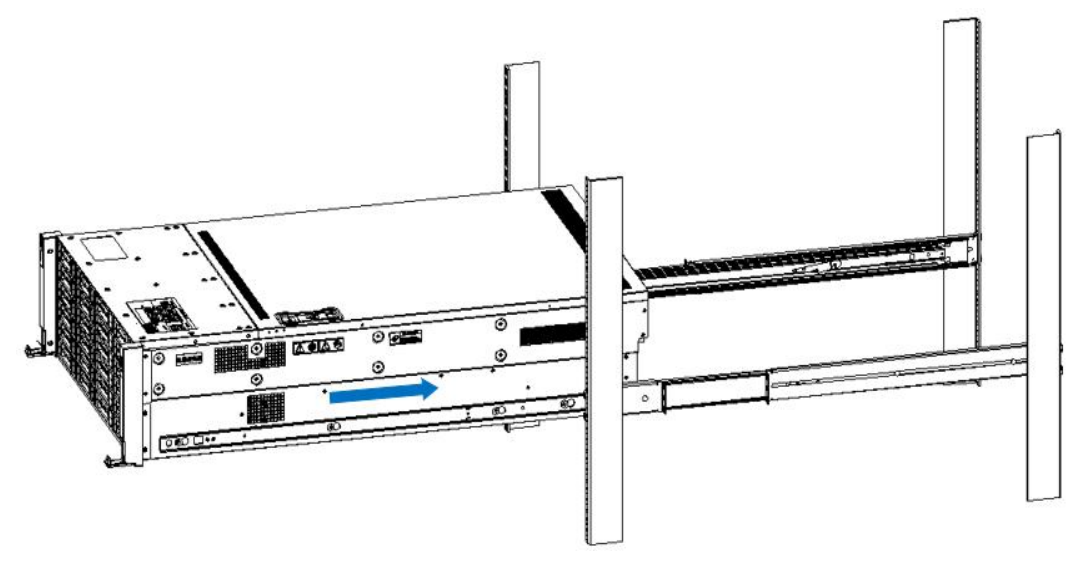

Figure (3-14)

Note: During equipment maintenance, it is necessary to loosen the panel screws and pull the chassis lightly. Do not push or pull the chassis at random speed to avoid damage to the equipment.

# <span id="page-36-0"></span>**4. Configuration instructions**

## <span id="page-36-1"></span>4.1 Initial configuration

#### <span id="page-36-2"></span>4.1.1 Power on and start

- Before powering on, it is necessary to ensure that all configurations of the server are installed in accordance with the corresponding specifications and standards, and keep the server turned off but not unplugged from the power supply. And all cables are connected properly, and the power supply voltage is consistent with that of the device.
- During the power-on process, please do not plug in hard disks, power modules, network cables or other external devices and cables.
- If the server has just been unplugged from the power supply, please wait for 1 minute before turning on the power.
- Server power-on power status: The power supply is powered on, but the server is not turned on, and the power LED is yellow. Power on, the server starts up, and the power LED is green.
- How to power on the server: The server's system defaults to "power-on strategy", that is, the server will automatically start after power-on. Users can modify it on the BIOS Setup interface.

Press the <DEL> or <ESC> key on the keyboard during the boot process to enter the BIOS Setup interface, and find the following interface:

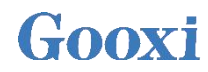

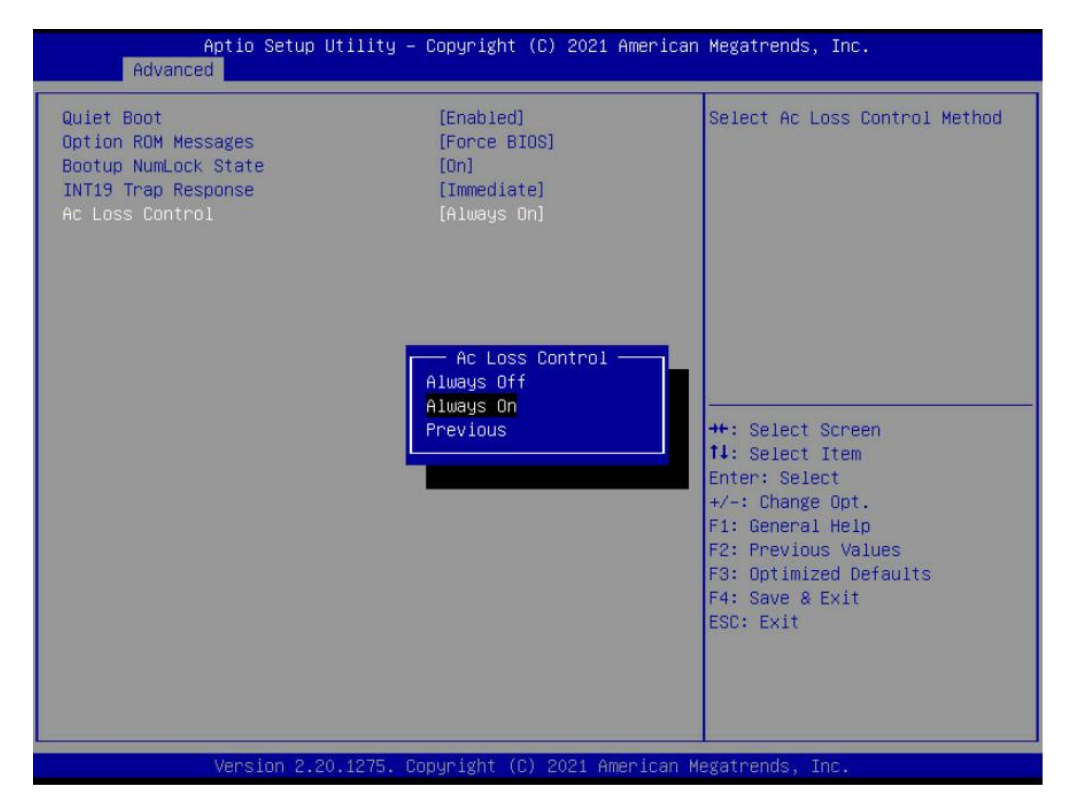

Figure (4-1)

AC Loss Control power-on control

Status setting, the menu options are:

Always off: Power on and start up directly

Always on: To power on, you need to press the Power button to turn on

P previous: Leave the power state unchanged

- Log in to the iBMC management interface to perform remote power-on and power-off control.
- Enter the BMC IP address-> enter the BMC account password-> find the remote control interface-> power controller-> can execute according to requirements.

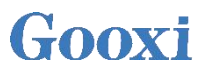

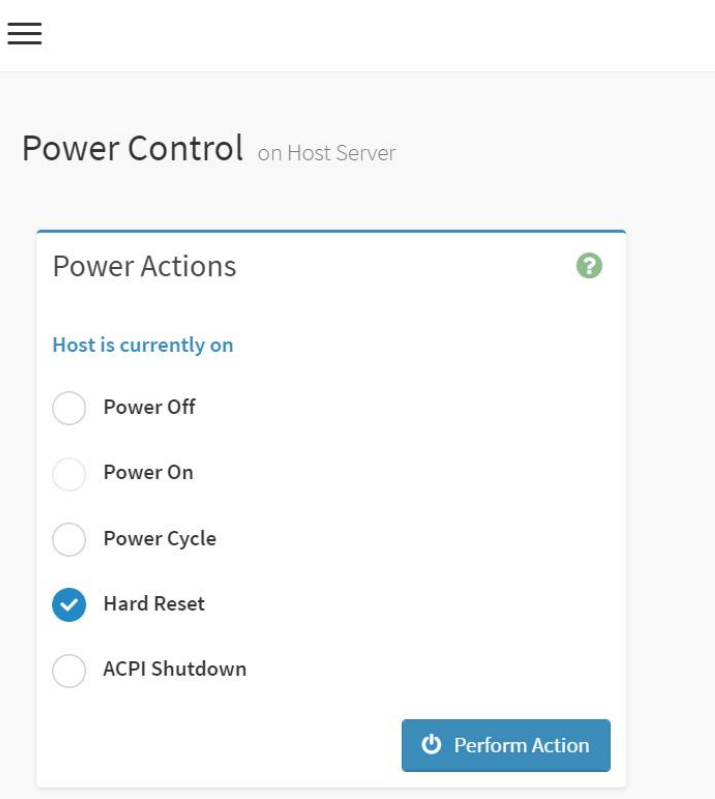

Figure (4-2)

#### <span id="page-38-0"></span>4.1.2 Initial data

- BMC default account: admin
- BMC default password: admin
- BMC default address: 192.168.1.100
- <span id="page-38-1"></span>BIOS Default Password: None

#### 4.1.3 Configure BIOS

Press <DEL> or <ESC> key on the keyboard during power-on and start-up to enter the BIOS Setup interface, as shown below:

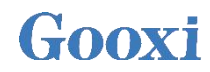

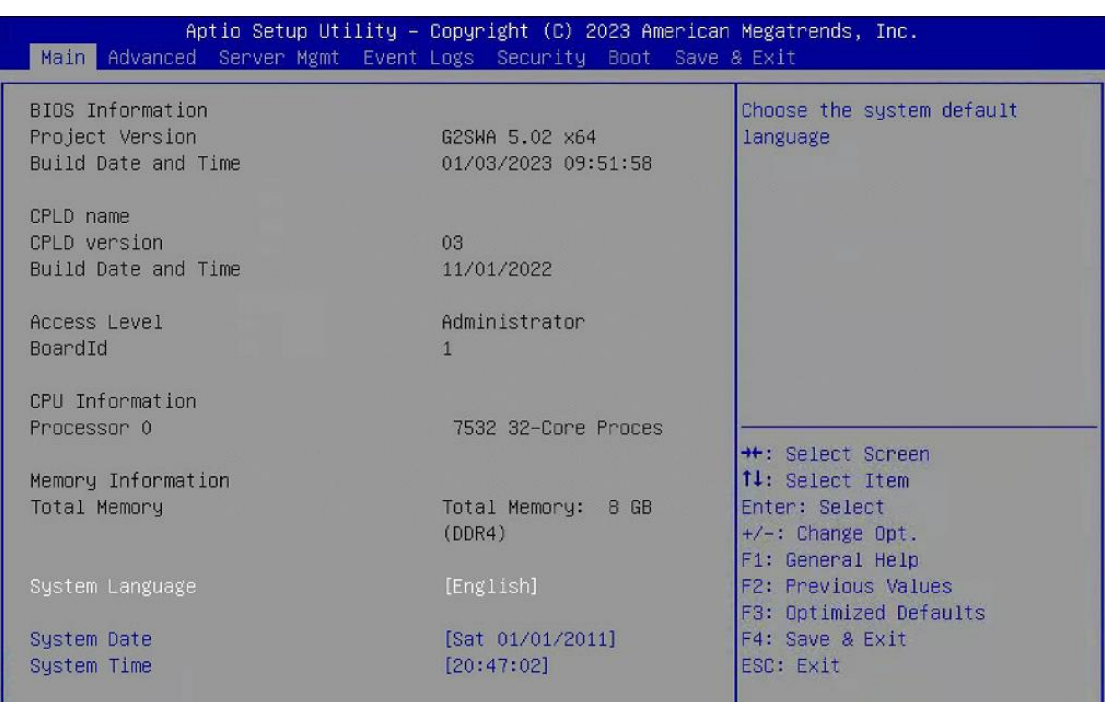

Figure (4-3)

The Main interface contains the basic information of the BIOS system, such as the BIOS version number, CPU model, memory capacity, and the system time can be set.

Navigation key description:

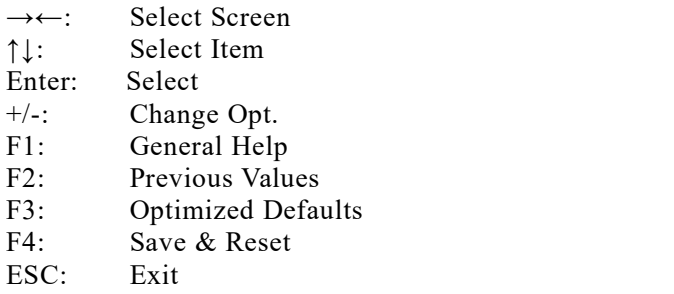

#### <span id="page-39-0"></span>4.1.4 Configure BMC

When the server is powered on, make sure that the BMC dedicated management network port cable is properly connected.Use another device, make sure to enter the IP address in the same LAN as the BMC management network, and the login interface is as shown in the figure:

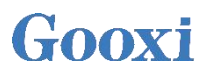

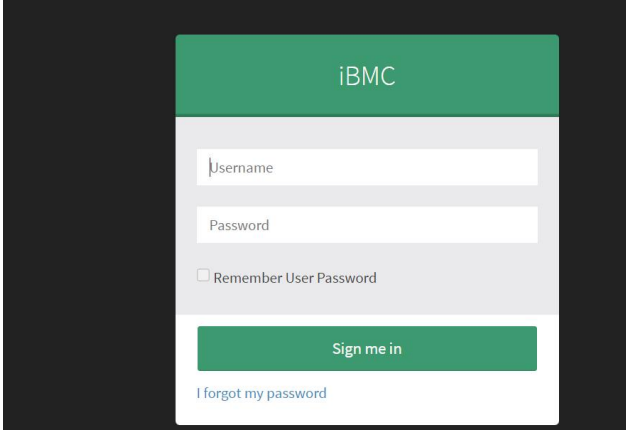

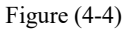

Enter the account password to enter the home page, and you can set the BMC IP address on the management interface.

On the left side of the interface, switch to "Settings Page"-> "Network Settings"-> "Network IP Settings". As shown below:

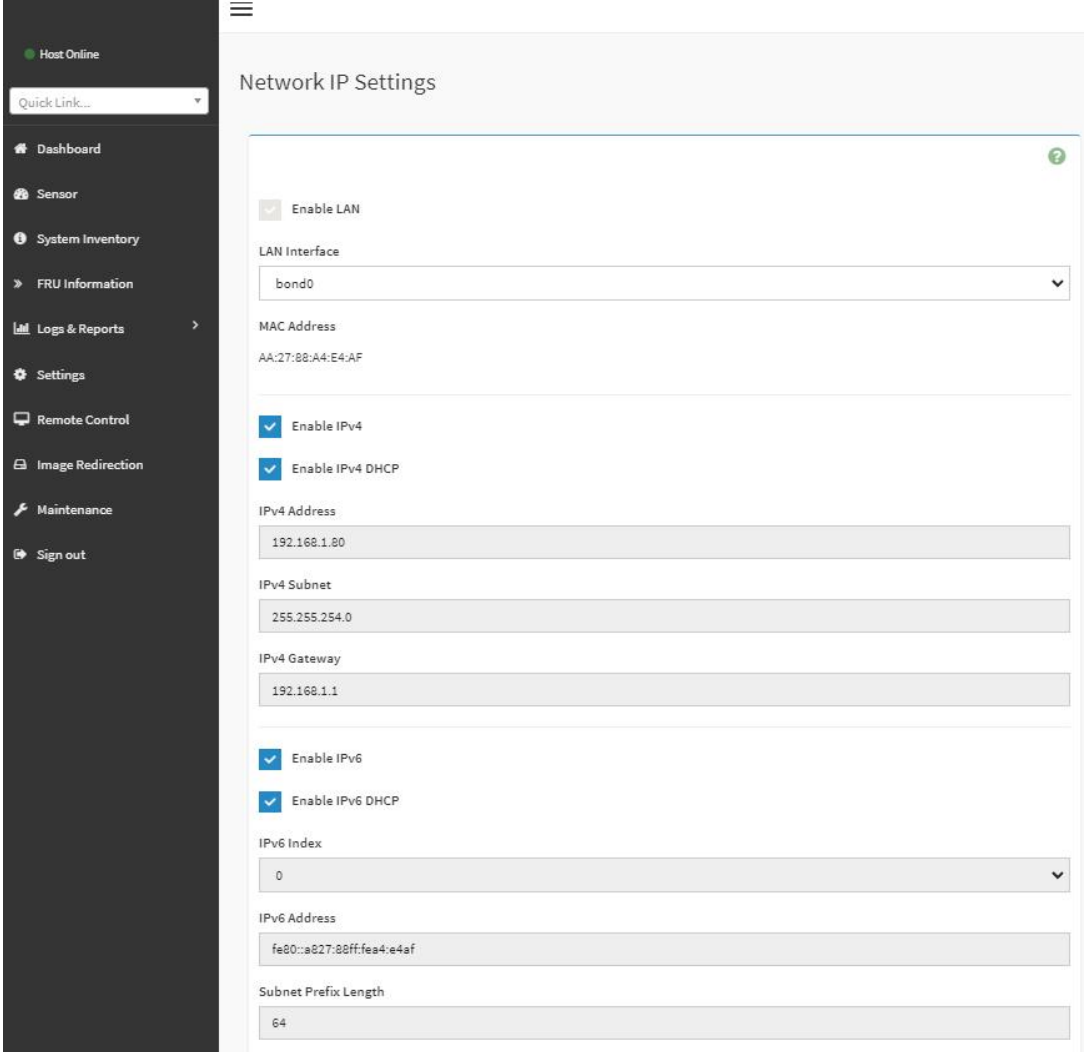

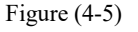

When the server is powered on, make sure that the BMC dedicated management

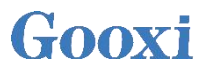

network port cable is properly connected.

Use another device, make sure it is in the same LAN as the BMC management network, and enter the BMC IP address on the web page.

Check the BMC IP address as follows:

- After the server is powered on, turn it on. Pay attention to the POST process when starting the server. In the lower left corner of the logo screen, the IP address is displayed.
- After the server is powered on, turn it on, pay attention to the POST process, press the keyboard <DEL> or <ESC> key, ready to enter the BIOS Setup interface, switch to the following interface:

| Server Mgmt                                                                                                    | Aptio Setup Utility – Copyright (C) 2023 American Megatrends, Inc.                                                              |                                                                                                    |
|----------------------------------------------------------------------------------------------------|----------------------------------------------------------------------------------------------------|----------------------------------------------------------------------------------------------------|
| --BMC network configuration--<br>************************<br>Configure IPv4 support<br><b>ЖЖЖЖЖЖЖЖЖЖЖЖЖЖЖЖЖЖЖЖЖЖЖЖЖЖЖЖЖ</b><br>BMC Aggregated channel<br>Configuration Address source<br>Current Configuration Address<br>source<br>Station IP address<br>Subnet mask<br>Station MAC address | [Unspecified]<br>DynamicAddressBmcDhcp<br>192.168.0.30<br>255.255.254.0<br>$00 - 24 - EC - F4 - 85 - 76$                        | ▲ Select to configure LAN<br>channel parameters statically<br>or dynamically(by BIOS or<br>BMC). Unspecified option will<br>not modify any BMC network<br>parameters during BIOS phase |
| Router IP address<br>Router MAC address<br>************************                                                                                                    | 192.168.1.1<br>00-DD-B6-D8-3E-A8                                                                                                | <b>++:</b> Select Screen<br>↑↓: Select Item<br>Enter: Select                                                                                                    |
| Configure IPv6 support<br>************************<br>BMC Aggregated channel                                                                                                    |                                                                                                    | $+\angle -$ : Change Opt.<br>F1: General Help<br>F2: Previous Values<br>F3: Optimized Defaults                                                                                         |
| IPv6 Support<br>$\mathbf{v}$ . The set of $\mathbf{v}$ is the set of $\mathbf{v}$                                                                                                    | [Enabled]<br>$\mathcal{L}$ and $\mathcal{L}$ and $\mathcal{L}$ and $\mathcal{L}$ and $\mathcal{L}$ are the set of $\mathcal{L}$ | F4: Save & Exit<br>ESC: Exit                                                                                                    |

Figure (4-6)

- Configure IPV4 support
- BMC sharelink Management Channel
- Configuration Address source configures the BMC IP address allocation mode, the menu options are:

Unspecified: Do not change BMC parameters (default)

Static: BIOS static IP setting

DynamicBmcDhcp: BMC runs DHCP to dynamically assign IP

- DynamicBmcNonDhcp: BMC runs Non-DHCP protocol to dynamically assign IP
- BMC Dedicated Management Channel
- Configuration Address source configures the BMC IP address allocation mode, the menu options are:

Unspecified: Do not change BMC parameters (default)

Static: BIOS static IP setting

DynamicBmcDhcp: BMC runs DHCP to dynamically assign IP

DynamicBmcNonDhcp: BMC runs Non-DHCP protocol to dynamically assign IP

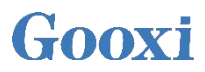

 Configure IPV6 support Choose whether to support IPV6, the menu options are: Enabled: support IPV6 (default) Disabled: does not support IPV6

Change from Unspecified to other parameters, save and restart the execution, the option will restore the value of Unspecified, no need to configure BMC IP every time the startup process. When the Configuration Address source option is Unspecified, it will display the network parameter information (IPV4) of the system shared network port, the current IP configuration mode, BMC IP, subnet mask, MAC address, routing IP, routing MAC.

# <span id="page-43-0"></span>**5. Appendix**

Common fault diagnosis:

No display after power on

- Make sure the monitor cable is fully seated and that the monitor's power light is on when the monitor is powered on
- Make sure the monitor is connected to the server
- If the above operation does not solve the fault problem, it is recommended to replace the known correct monitor to confirm whether the original monitor is faulty
- If there are no problems, please contact Gooxi technical team to solve the problem

Warning light on the front panel

- Please confirm the specific alarm information of the alarm LED according to the instructions of the front panel LEDs and buttons in the manual
- The power failure LED warning, please check whether the LED of the power module on the rear window of the server is abnormal. -If the LED of the power module is normal, please contact Gooxi technical end to solve the problem -If the LED of the power module is abnormal, please confirm whether the server & power module & power cord are working normally
- The system alarm LED warning, please check the external environment first
- Other LED alarming, please contact Gooxi technical end to solve the problem

Hard disk LED is abnormal

- Make sure the hard drive is installed properly.
- Please confirm the specific alarm information of the alarm LED according to the instructions on the rear panel LEDs and buttons in the manual
- Please confirm whether the Raid card is configured correctly
- Install the OS to confirm whether there is a phenomenon of hard disk failure. If there is such a phenomenon, please contact Gooxi technical team to solve it

Raid card cannot be used

- Make sure that the Raid card assembly is in place
- Re-insert the Raid card & PCIe adapter card to confirm whether it can work normally
- Please replace the Raid card that is known to be available. After troubleshooting the problem of the card itself, it still cannot work normally. Please restore the factory settings and update the BIOS version, and contact Gooxi technical team to solve the problem.

IPMI connection failed

- Check whether the BMC function is enabled correctly in the BIOS.
- Confirm that the switch and network cable are normal, and the regular

connection to the IPMI port is still invalid. Check the network environment.

- PING can be enabled by setting static or dynamic. If the WEB interface is invalid, please change to a new version of IE to connect.
- If the problem is still not resolved, please contact Gooxi technical team to solve it.